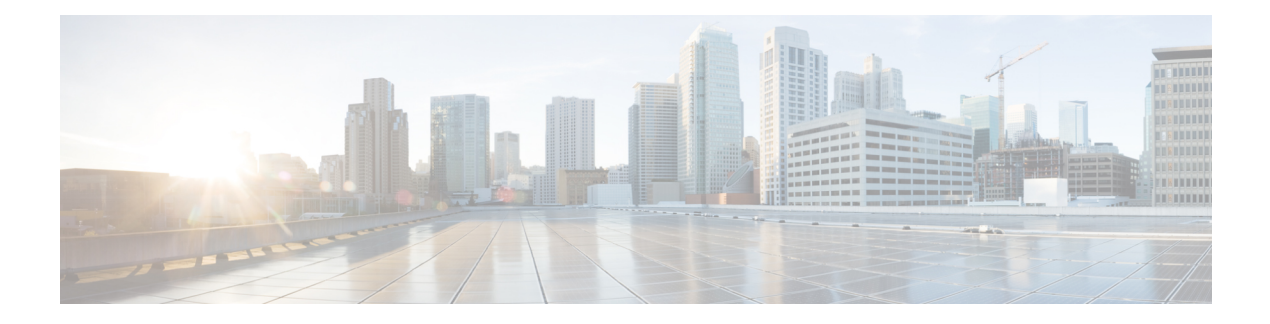

# **Workgroup Bridges**

- [Overview,](#page-0-0) on page 1
- Limitations and [Restrictions,](#page-1-0) on page 2
- [Configuring](#page-2-0) Strong Password in Day0, on page 3
- Controller [Configuration](#page-3-0) for WGB, on page 4
- uWGB Image [Upgrade,](#page-4-0) on page 5
- WGB [Configuration,](#page-5-0) on page 6
- uWGB [Configuration,](#page-11-0) on page 12
- [Configuring](#page-16-0) IP Address, on page 17
- [Configuring](#page-17-0) Syslog, on page 18
- [Converting](#page-17-1) Between WGB and uWGB, on page 18
- LED [Pattern,](#page-17-2) on page 18
- [Configuring](#page-18-0) HT Speed Limit, on page 19
- Radio Statistics [Commands,](#page-19-0) on page 20
- Event [Logging,](#page-21-0) on page 22
- 802.11y [Support,](#page-22-0) on page 23
- [Configuring](#page-23-0) Aux Scanning, on page 24
- [Configuring](#page-26-0) Layer 2 NAT, on page 27
- [Configuring](#page-30-0) Native VLAN on Ethernet Ports, on page 31
- Low [Latency](#page-31-0) Profile, on page 32
- Importing and Exporting WGB [Configuration,](#page-36-0) on page 37
- Verifying the [Configuration](#page-36-1) of WGB and uWGB, on page 37
- [Configuring](#page-38-0) and Validating SNMP With WGB, on page 39
- Support for QoS ACL [Classification](#page-47-0) and Marking, on page 48

## <span id="page-0-0"></span>**Overview**

A workgroup bridge (WGB) is an Access Point (AP) mode to provide wireless connectivity to wired clients that are connected to the Ethernet port of the WGB AP. A WGB connects a wired network over a single wireless segment by learning the MAC addresses of its wired clients on the Ethernet interface and reporting them to the WLC through infrastructure AP using Internet Access Point Protocol (IAPP) messaging. The WGB establishes a single wireless connection to the root AP, which in turn, treats the WGB as a wireless client.

Universal WGB (uWGB) is a complementary mode of WGB feature that acts as a wireless bridge between the wired client connected to uWGB and wireless infrastructure including Cisco and non-Cisco wireless network. One of the wireless interface is used to connect with the access point. The radio MAC is used to associate AP.

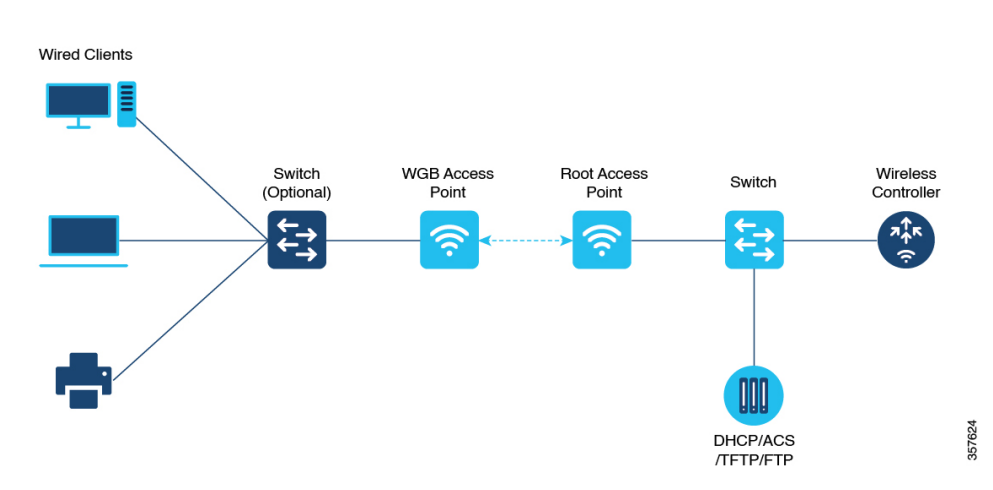

**Figure 1: Example of <sup>a</sup> WGB**

Starting from Cisco Unified Industrial Wireless Software Release 17.13.1, WGB is supported on the Cisco Catalyst IW9165E Rugged Access Point and Wireless Client.

# <span id="page-1-0"></span>**Limitations and Restrictions**

This section provides limitations and restrictions for WGB and uWGB modes.

- The WGB can associate only with Cisco lightweight access points. The uWGB can associate to a third party access point.
- Per-VLAN Spanning Tree (PVST) and packets are used to detect and prevent loops in the wired and wireless switching networks. WGB transparently bridge STP packets. WGB can bridge STP packets between two wired segments. Incorrect or inconsistent configuration of STP in the wired segments can cause WGB wireless link to be blocked by the connected switch(es) to Access Point or WGB. This could cause WGB to disconnect from AP or AP disconnection to Controller to drop, and wired clients not receiving IP addresses, as STP begins to block switch port in the wired network. If administrator needs to disable bridging of STP between the wired segments by the WGB, we recommend disabling the STP on the directly connected switches in the wireless network.
- The following features are not supported for use with a WGB:
	- Idle timeout
	- Web authentication
- With Layer 3 roaming, if you plug a wired client into the WGB network after the WGB has roamed to another controller (for example, to a foreign controller), the wired client's IP address displays only on the anchor controller, not on the foreign controller.
- When you deauthenticate a WGB record from a controller, all of the WGB wired clients' entries are also deleted.
- These features are not supported for wired clients connected to a WGB:
	- MAC filtering
	- Link tests
	- Idle timeout
- Associating a WGB to a WLAN that is configured for Adaptive 802.11r is not supported.
- WGB supports IPv6 only when IPv4 is enable. But there is no impact on WGB wired clients IPv6 traffic.
- WGB management IPv6 does not work after WGB uplink association is completed. WGB can get an IPv6 address when the association is successful. But IPv6 ping will not be passed from or to WGB. SSH from wireless or wired client to WGB management IPv6 is not working. The workaround to bypass the pingable issue is to re-enable IPv6, even though IPv6 has already been enabled and the IPv6 address has been assigned.
- The uWGB mode does not support TFTP or SFTP. For software upgrade, you should perform it from WGB mode. For more information, see uWGB Image [Upgrade,](#page-4-0) on page 5.
- From Cisco Unified Industrial Wireless Software Release 17.13.1, AP in uWGB mode supports to be managed by SSH, and image upgrade can be implemented when no wired client is detected.
	- When wired client is detected, AP in uWGB mode changes to uWGB state and AP cannot be managed.
	- When no wired client is detected, AP in uWGB mode changes to WGB state and AP can be managed.

# <span id="page-2-0"></span>**Configuring Strong Password in Day0**

It is required to set a strong password for WGB/uWGB after first login. The username and strong password should follow these rules:

- **1.** Username length is between 1 and 32 characters.
- **2.** Password length is between 8 to 120 characters.
- **3.** Password must contain at least one uppercase character, one lowercase character, one digit, and one punctuation.
- **4.** Password can contain alphanumeric characters and special characters (ASCII decimal code from 33 to 126), but the following special characters are not permitted: " (double quote), ' (single quote), ? (question mark).
- **5.** Password cannot contain three sequential characters.
- **6.** Password cannot contain three same characters consecutively.
- **7.** Password cannot be the same as or reverse of the username.
- **8.** New password must have at least four different characters compared to the current password.

For example, by default, the credential is

• username: Cisco

- password: Cisco
- enable password: Cisco

To reset the credential with the following strong password:

- username: demouser
- password: DemoP@ssw0rd
- enable password: DemoE^aP@ssw0rd

```
User Access Verification
Username: Cisco
Password: Cisco
% First Login: Please Reset Credentials
Current Password:Cisco
Current Enable Password:Cisco
New User Name:demouser
New Password:DemoP@ssw0rd
Confirm New Password:DemoP@ssw0rd
New Enable Password:DemoE^aP@ssw0rd
Confirm New Enable Password:DemoE^aP@ssw0rd
% Credentials changed, please re-login
[*04/18/2023 23:53:44.8926] chpasswd: password for user changed
[*04/18/2023 23:53:44.9074]
[*04/18/2023 23:53:44.9074] Management user configuration saved successfully
[*04/18/2023 23:53:44.9074]
User Access Verification
Username: demouser
Password: DemoP@ssw0rd
APFC58.9A15.C808>enable
Password:DemoE^aP@ssw0rd
APFC58.9A15.C808#
```

```
\mathscr{D}
```
In above example, all passwords are displayed in plain text for demonstration purpose. In real case, they are hidden by asterisks (\*). **Note**

# <span id="page-3-0"></span>**Controller Configuration for WGB**

For a WGB to join a wireless network, you need to configure specific settings on the WLAN and related policy profile on the controller.

Follow these steps to configure the Cisco Client Extensions option and set the support of Aironet IE in the WLAN:

**1.** Enter WLAN configuration submode. The *profile-name* is the profile name of the configured WLAN.

#**wlan** *profile-name*

**2.** Configure the Cisco Client Extensions option and set the support of Aironet IE on the WLAN. #**ccx aironet-iesupport**

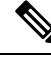

**Note** Without this configuration, WGB is not able to associate to AP.

Follow these steps to configure WLAN policy profile:

**1.** Enter wireless policy configuration mode.

#**wireless profile policy** *profile-policy*

- **2.** Assign the profile policy to the VLAN. #**vlan** *vlan-id*
- **3.** Configure WGB VLAN client support. #**wgb vlan**

# <span id="page-4-0"></span>**uWGB Image Upgrade**

uWGB mode does not support TFTP or SFTP. To perform a software upgrade, follow these steps:

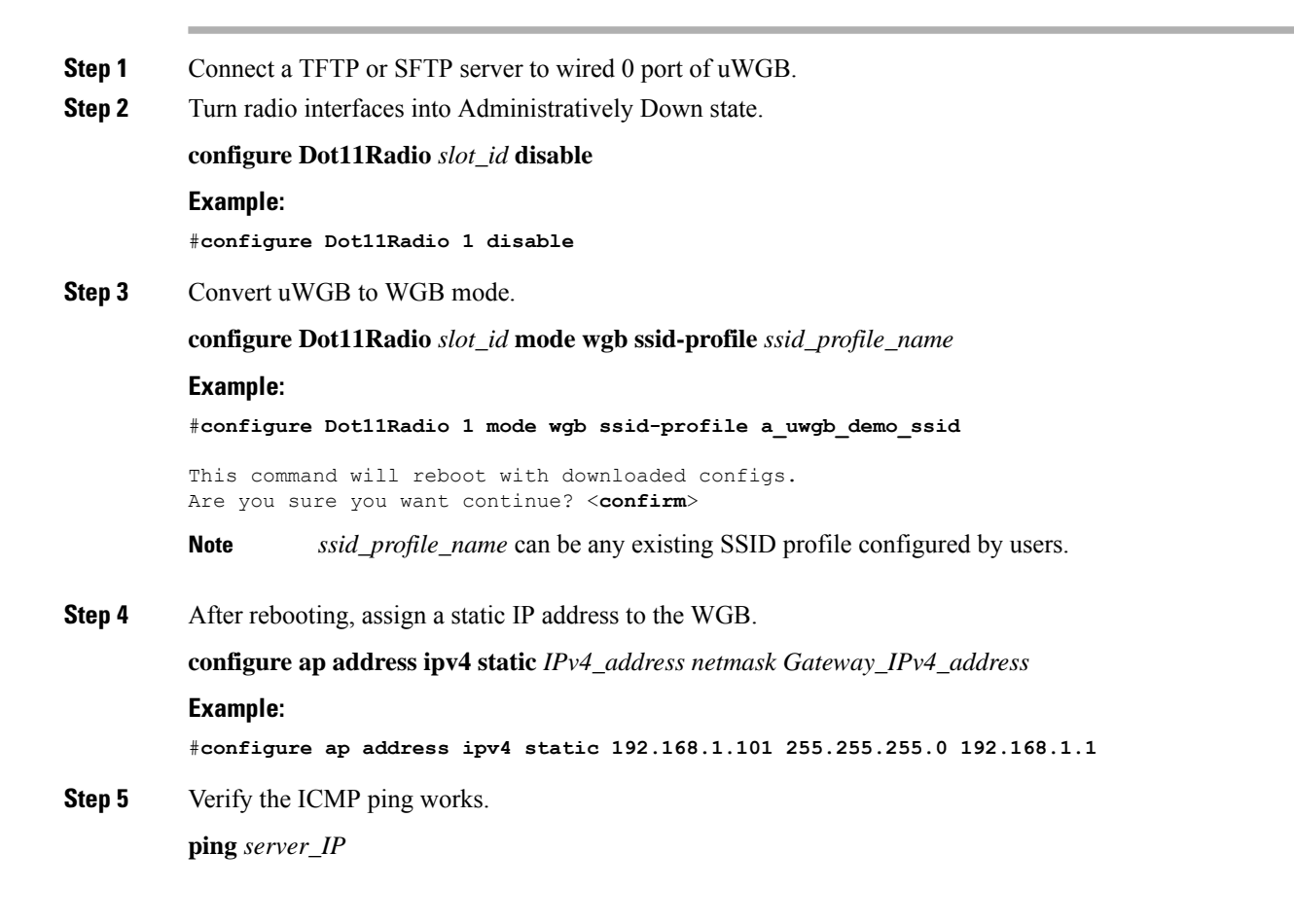

**Example:** #**ping 192.168.1.20** Sending 5, 100-byte ICMP Echos to 192.168.1.20, timeout is 2 seconds PING 192.168.1.20 !!!!! Success rate is 100 percent  $(5/5)$ , round-trip min/avg/max =  $0.858/0.932/1.001$  ms

**Step 6** Upgrade the software.

**archive download/reload** <**tftp | sftp | http**>://*server\_ip*/*file\_path*

**Step 7** Convert WGB back to uWGB.

**configure Dot11Radio** *slot\_id* **mode uwgb** *wired\_client\_mac\_addr* **ssid-profile** *ssid\_profile\_name*

**Example:**

#**configure Dot11Radio 1 mode uwgb 00b4.9e00.a891 ssid-profile a\_uwgb\_demo\_ssid**

# <span id="page-5-0"></span>**WGB Configuration**

The typical WGB configuration involves the following steps:

- **1.** Create an SSID profile.
- **2.** Configure radio as workgroup, and associate the SSID profile to the radio.
- **3.** Turn on the radio.

WGB uplink supports various security methods, including:

- Open (unsecured)
- PSK
- Dot1x (LEAP, PEAP, FAST-EAP, TLS)

The following is an example of Dot1x FAST-EAP configuration:

```
configure dot1x credential demo-cred username demouser1 password Dem0Pass!@
configure eap-profile demo-eap-profile dot1x-credential demo-cred
configure eap-profile demo-eap-profile method fast
configure ssid-profile demo-FAST ssid demo-fast authentication eap profile demo-eap-profile
key-management wpa2
configure dot11radio 1 mode wgb ssid-profile demo-FAST
configure dot11radio 1 enable
```
The following sections provide detailed information about WGB configuration.

### **Configuring a Dot1X Credential**

Configure a dot1x credential by entering this command:

# **configure dot1x credential** *profile-name* **username** *name* **password** *pwd*

View the WGB EAP dot1x profile summary by entering this command:

**# show wgb eap dot1x credential profile**

### **Deauthenticating WGB Wired Client**

Deauthenticate WGB wired client by entering this command:

# **clear wgb client** {**all** |**single** *mac-addr*}

## **Configuring an EAP Profile**

Follow these steps to configure the EAP profile:

- **1.** Bind dot1x credential profile to EAP profile.
- **2.** Bind EAP profile to SSID profile
- **3.** Bind SSID profile to the radio.

**Step 1** Configure the EAP profile method type by entering this command: **# configure eap-profile** *profile-name* **method** {**fast** |**leap** |**peap** |**tls**} **Step 2** Attaching the CA Trustpoint for TLS by entering the following command. With the default profile, WGB uses the internal MIC certificate for authentication. **# configure eap-profile** *profile-name* **trustpoint** {**default** |**name** *trustpoint-name*} **Step 3** Bind dot1x-credential profile by entering this command: **# configure eap-profile** *profile-name* **dot1x-credential** *profile-name* **Step 4** [Optional] Delete an EAP profile by entering this command: **# configure eap-profile** *profile-name* **delete**

**Step 5** View summary of EAP and dot1x profiles by entering this command: **# show wgb eap profile all**

# **Configuring Manual Enrollment of a Trustpoint for Terminal**

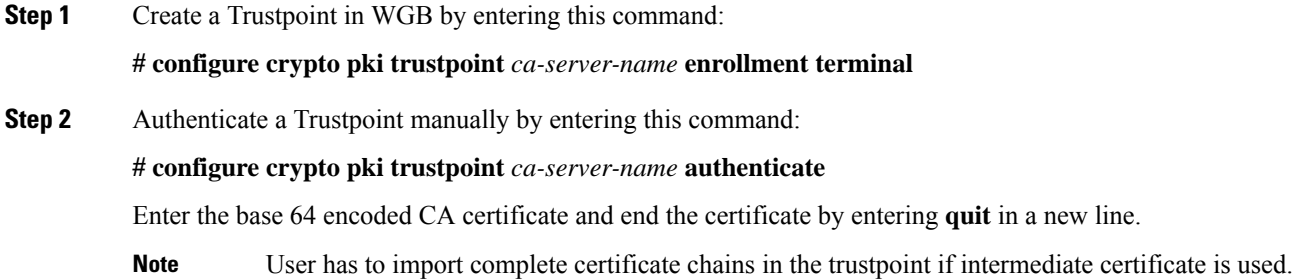

#### **Example:**

quit

#**configure crypto pki trustpoint demotp authenticate**

```
Enter the base 64 encoded CA certificate.
....And end with the word "quit" on a line by itself....
-----BEGIN CERTIFICATE-----
[base64 encoded root CA certificate]
-----END CERTIFICATE-----
-----BEGIN CERTIFICATE-----
```
**Step 3** Configure a private key size by entering this command:

-----END CERTIFICATE-----

[base64 encoded intermediate CA certificate]

**# configure crypto pki trustpoint** *ca-server-name* **key-size** *key-length*

**Step 4** Configure the subject-name by entering this command:

**# configure crypto pki trustpoint** *ca-server-name* **subject-name** *name* [Optional] *2ltr-country-code state-name locality org-name org-unit email*

**Step 5** Generate a private key and Certificate Signing Request (CSR) by entering this command:

**# configure crypto pki trustpoint** *ca-server-name* **enroll**

Create the digitally signed certificate using the CSR output in the CA server.

**Step 6** Import the signed certificate in WGB by entering this command:

**# configure crypto pki trustpoint** *ca-server-name* **import certificate**

Enter the base 64 encoded CA certificate and end the certificate by entering **quit** in a new line.

- **Step 7** [Optional] Delete a Trustpoint by entering this command: **# configure crypto pki trustpoint** *trustpoint-name* **delete**
- **Step 8** View the Trustpoint summary by entering this command:

**# show crypto pki trustpoint**

**Step 9** View the content of the certificates that are created for a Trustpoint by entering this command: **# show crypto pki trustpoint** *trustpoint-name* **certificate**

### **Configuring Auto-Enrollment of a Trustpoint for Workgroup Bridge**

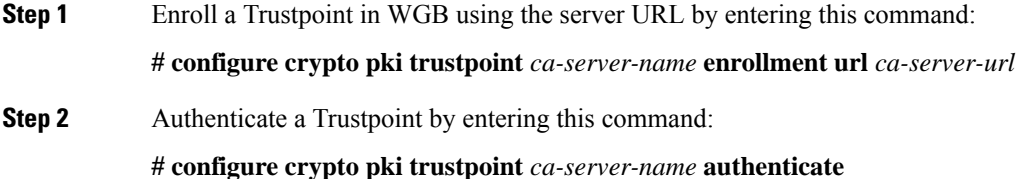

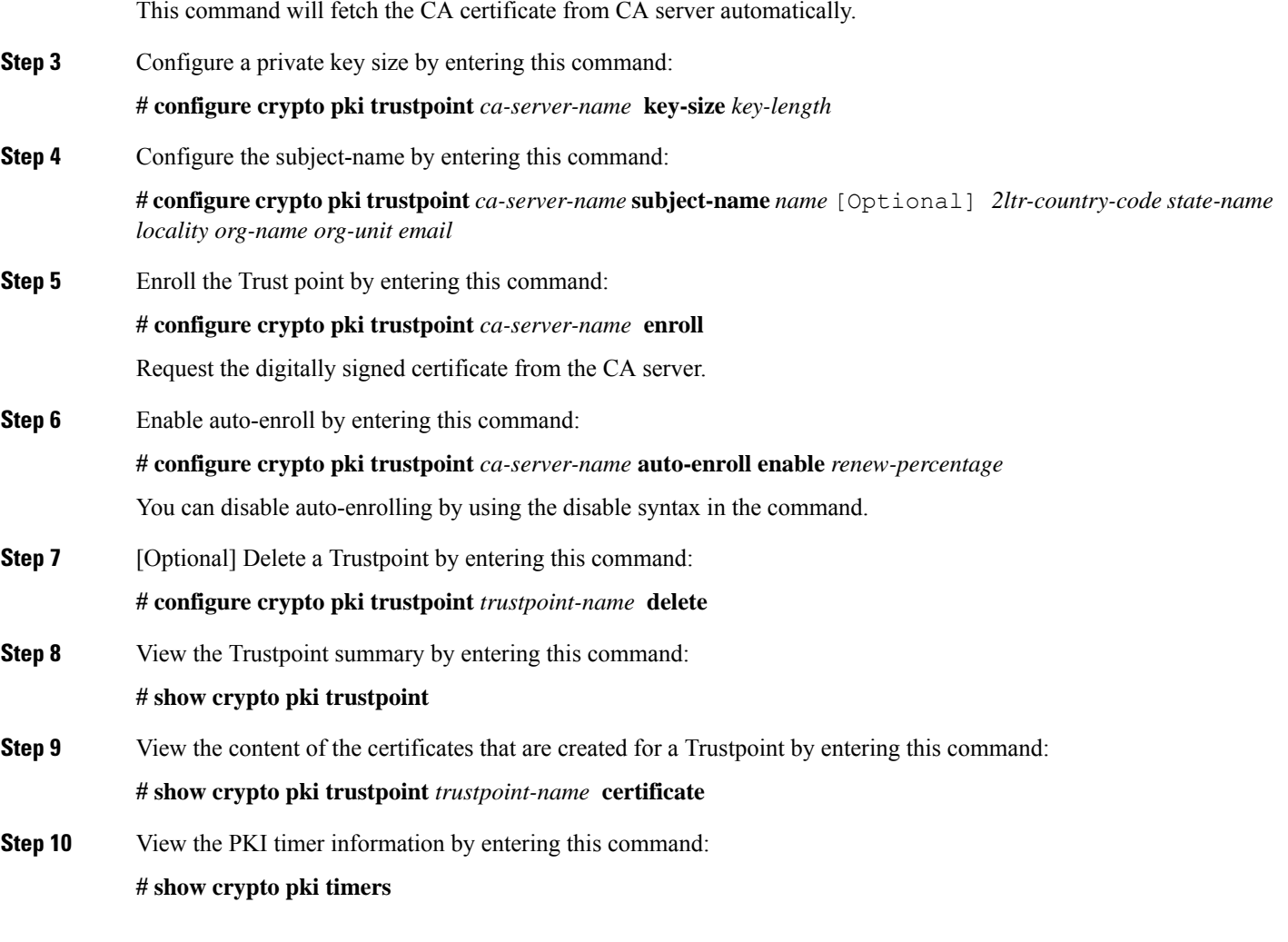

## **Configuring Manual Certificate Enrollment Using TFTP Server**

**Step 1** Specify the enrollment method to retrieve the CA certificate and client certificate for a Trustpoint in WGB by entering this command: **# configure crypto pki trustpoint** *ca-server-name* **enrollment tftp** *tftp-addr/file-name* **Step 2** Authenticate a Trustpoint manually by entering this command:

**# configure crypto pki trustpoint** *ca-server-name* **authenticate**

Retrieves the CA certificate and authenticates it from the specified TFTP server. If the file specification is included, the wgb will append the extension ".ca" to the specified filename.

### **Step 3** Configure a private key size by entering this command:

**# configure crypto pki trustpoint** *ca-server-name* **key-size** *key-length*

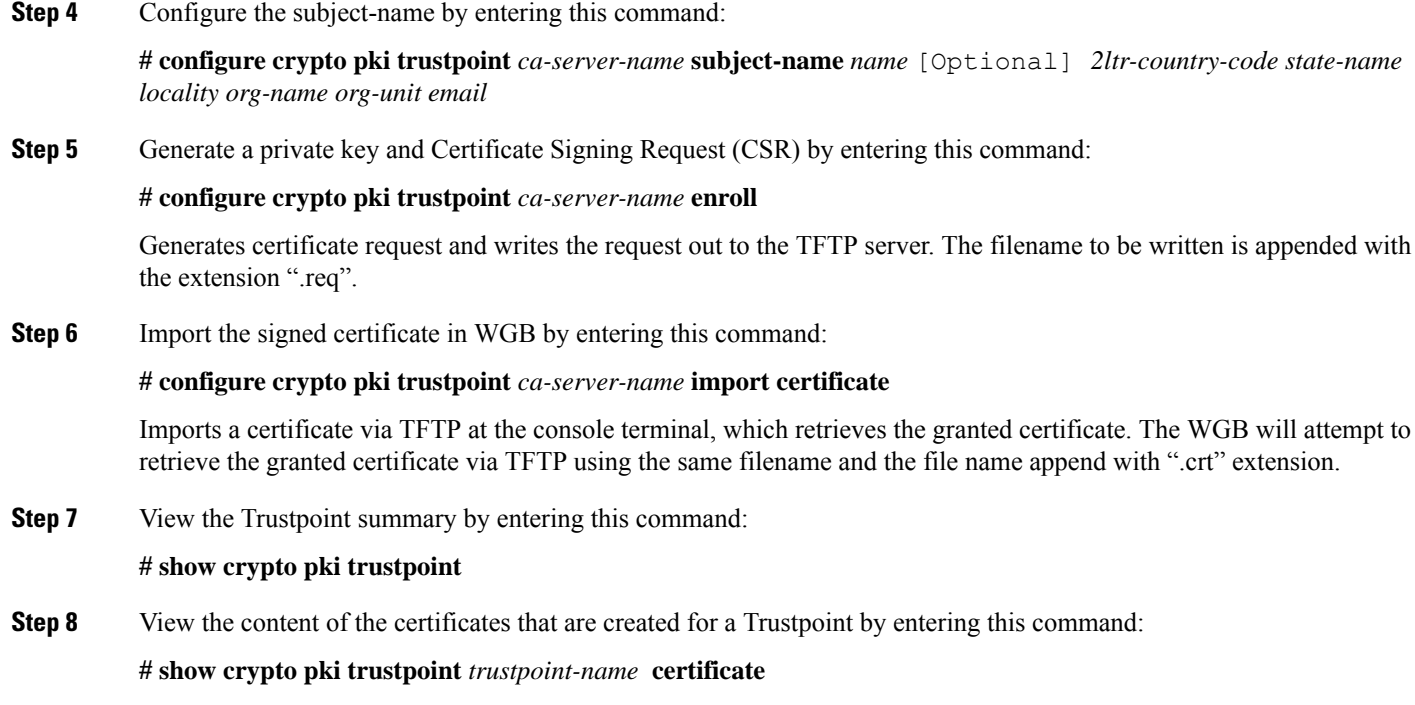

## <span id="page-9-0"></span>**SSID configuration**

SSID configuration consists of the following two parts:

- **1.** [Creating](#page-9-0) an SSID Profile, on page 10
- **2.** [Configuring](#page-10-0) Radio Interface for Workgroup Bridges, on page 11

### <span id="page-9-1"></span>**Creating an SSID Profile**

Choose one of the following authentication protocols for the SSID profile.

- Configuring an SSID profile with Open [Authentication,](#page-9-1) on page 10
- Configuring an SSID profile with PSK [Authentication,](#page-9-2) on page 10
- Configuring an SSID Profile with Dot1x [Authentication,](#page-10-1) on page 11

### <span id="page-9-2"></span>**Configuring an SSID profile with Open Authentication**

Use the following command to configure an SSID profile with Open Authentication:

# **configure ssid-profile** *ssid-profile-name* **ssid** *radio-serv-name* **authentication open**

### **Configuring an SSID profile with PSK Authentication**

Use the following command to configure an SSID profile with PSK WPA2 Authentication:

# **configure ssid-profile** *ssid-profile-name* **ssid** *SSID\_name* **authentication psk** *preshared-key* **key-management wpa2**

Use the following command to configure an SSID profile with PSK Dot11r Authentication:

# **configure ssid-profile** *ssid-profile-name* **ssid** *SSID\_name* **authentication psk** *preshared-key* **key-management dot11r**

Use the following command to configure an SSID profile with PSK Dot11w Authentication:

# **configure ssid-profile** *ssid-profile-name* **ssid** *SSID\_name* **authentication psk** *preshared-key* **key-management dot11w**

### <span id="page-10-1"></span>**Configuring an SSID Profile with Dot1x Authentication**

Use the following commands to configure an SSID profile with Dot1x authentication:

# **configure ssid-profile** *ssid-profile-name* **ssid***radio-serv-name* **authenticationeapprofile** *eap-profile-name* **key-management** {**dot11r** |**wpa2** | **dot11w** {**optional | required**}}

The following example configures an SSID profile with Dot1x EAP-PEAP authentication:

```
configure dot1x credential c1 username wgbusr password cisco123456
configure eap-profile p1 dot1x-credential c1
configure eap-profile p1 method peap
configure ssid-profile iot-peap ssid iot-peap authentication eap profile p1 key-management
 wpa2
```
### <span id="page-10-0"></span>**Configuring Radio Interface for Workgroup Bridges**

IW9165E does not have 2.4 GHz radio. Only slot 1 (dot11radio 1) can be configured as uplink and operate in WGB mode.

• Map a radio interface to a WGB SSID profile by entering this command:

#**configure dot11radio 1 mode wgb ssid-profile** *ssid-profile-name*

**Example**

#**configure dot11radio 1 mode wgb ssid-profile psk\_ssid**

• Configure a radio interface by entering this command:

# **configure dot11radio 1** { **enable** | **disable** }

```
Example
```

```
#configure dot11radio 1 disable
```
### **Configuring WGB/uWGB Timer**

The timer configuration CLIs are common for both WGB and uWGB. Use the following commands to configure timers:

• Configure the WGB association response timeout by entering this command:

# **configure wgb association response timeout** *response-millisecs*

The default value is 100 milliseconds. The valid range is between 100 and 5000 milliseconds.

• Configure the WGB authentication response timeout by entering this command:

#### # **configure wgb authentication response timeout** *response-millisecs*

The default value is 100 milliseconds. The valid range is between 100 and 5000 milliseconds.

• Configure the WGB EAP timeout by entering this command:

# **configure wgb eap timeout** *timeout-secs*

The default value is 3 seconds. The valid range is between 2 and 60 seconds.

• Configure the WGB bridge client response timeout by entering this command:

# **configure wgb bridge client timeout** *timeout-secs*

Default timeout value is 300 seconds. The valid range is between 10 and 1000000 seconds.

# <span id="page-11-0"></span>**uWGB Configuration**

The universal WGB is able to interoperate with non-Cisco access points using uplink radio MAC address, thus the universal workgroup bridge role supports only one wired client.

Most WGB configurations apply to uWGB. The only difference is that you configure wired client's MAC address with the following command:

**configure dot11** <*slot\_id*> **mode uwgb** <*uwgb\_wired\_client\_mac\_address*> **ssid-profile** <*ssid-profile*>

The following is an example of Dot1x FAST-EAP configuration:

```
configure dot1x credential demo-cred username demouser1 password Dem0Pass!@
configure eap-profile demo-eap-profile dot1x-credential demo-cred
configure eap-profile demo-eap-profile method fast
configure ssid-profile demo-FAST ssid demo-fast authentication eap profile demo-eap-profile
key-management wpa2
configure dot11radio 1 mode uwgb fc58.220a.0704 ssid-profile demo-FAST
configure dot11radio 1 enable
```
The following sections provide detailed information about uWGB configuration.

### **Configuring a Dot1X Credential**

Configure a dot1x credential by entering this command:

# **configure dot1x credential** *profile-name* **username** *name* **password** *pwd*

View the WGB EAP dot1x profile summary by entering this command:

**# show wgb eap dot1x credential profile**

### **Configuring an EAP Profile**

Follow these steps to configure the EAP profile:

- **1.** Bind dot1x credential profile to EAP profile.
- **2.** Bind EAP profile to SSID profile
- **3.** Bind SSID profile to the radio.

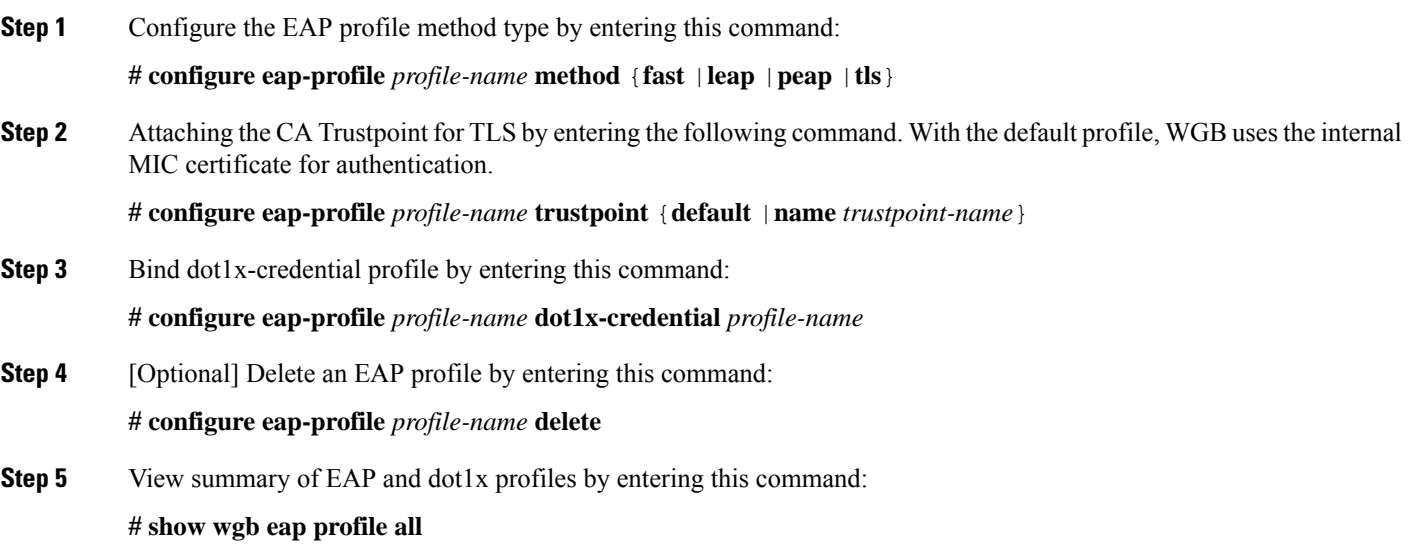

## **Configuring Manual Enrollment of a Trustpoint for Terminal**

**Step 1** Create a Trustpoint in WGB by entering this command:

**# configure crypto pki trustpoint** *ca-server-name* **enrollment terminal**

**Step 2** Authenticate a Trustpoint manually by entering this command:

**# configure crypto pki trustpoint** *ca-server-name* **authenticate**

Enter the base 64 encoded CA certificate and end the certificate by entering **quit** in a new line.

**Note** User has to import complete certificate chains in the trustpoint if intermediate certificate is used.

### **Example:**

#**configure crypto pki trustpoint demotp authenticate**

Enter the base 64 encoded CA certificate. ....And end with the word "quit" on a line by itself.... -----BEGIN CERTIFICATE----- [base64 encoded root CA certificate] -----END CERTIFICATE----- -----BEGIN CERTIFICATE----- [base64 encoded intermediate CA certificate] -----END CERTIFICATE---- quit

**Step 3** Configure a private key size by entering this command:

**# configure crypto pki trustpoint** *ca-server-name* **key-size** *key-length*

**Step 4** Configure the subject-name by entering this command:

**# configure crypto pki trustpoint** *ca-server-name* **subject-name** *name* [Optional] *2ltr-country-code state-name locality org-name org-unit email*

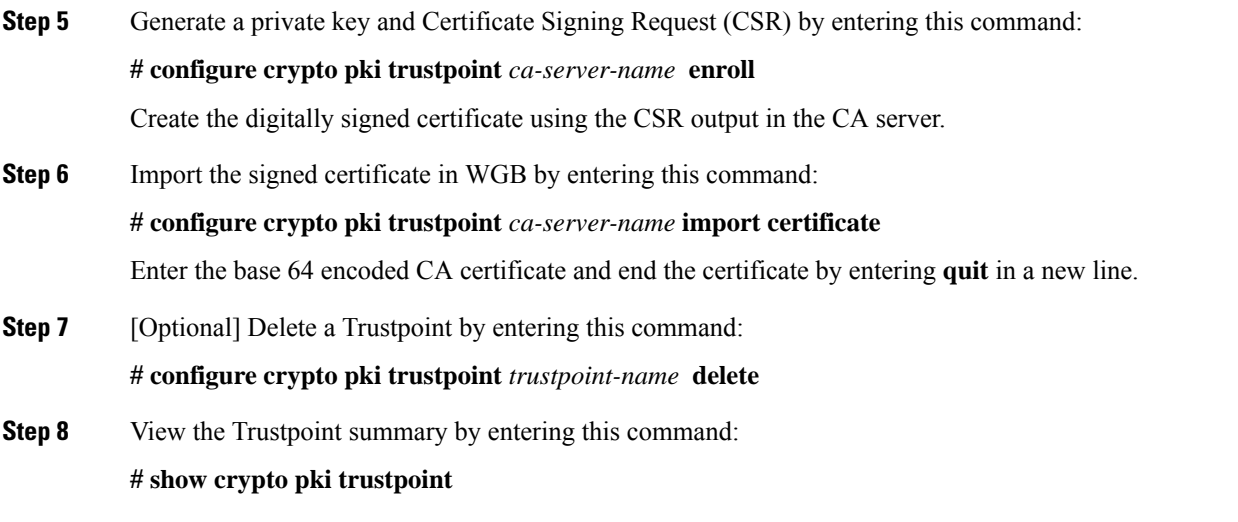

**Step 9** View the content of the certificates that are created for a Trustpoint by entering this command: **# show crypto pki trustpoint** *trustpoint-name* **certificate**

## **Configuring Auto-Enrollment of a Trustpoint for Workgroup Bridge**

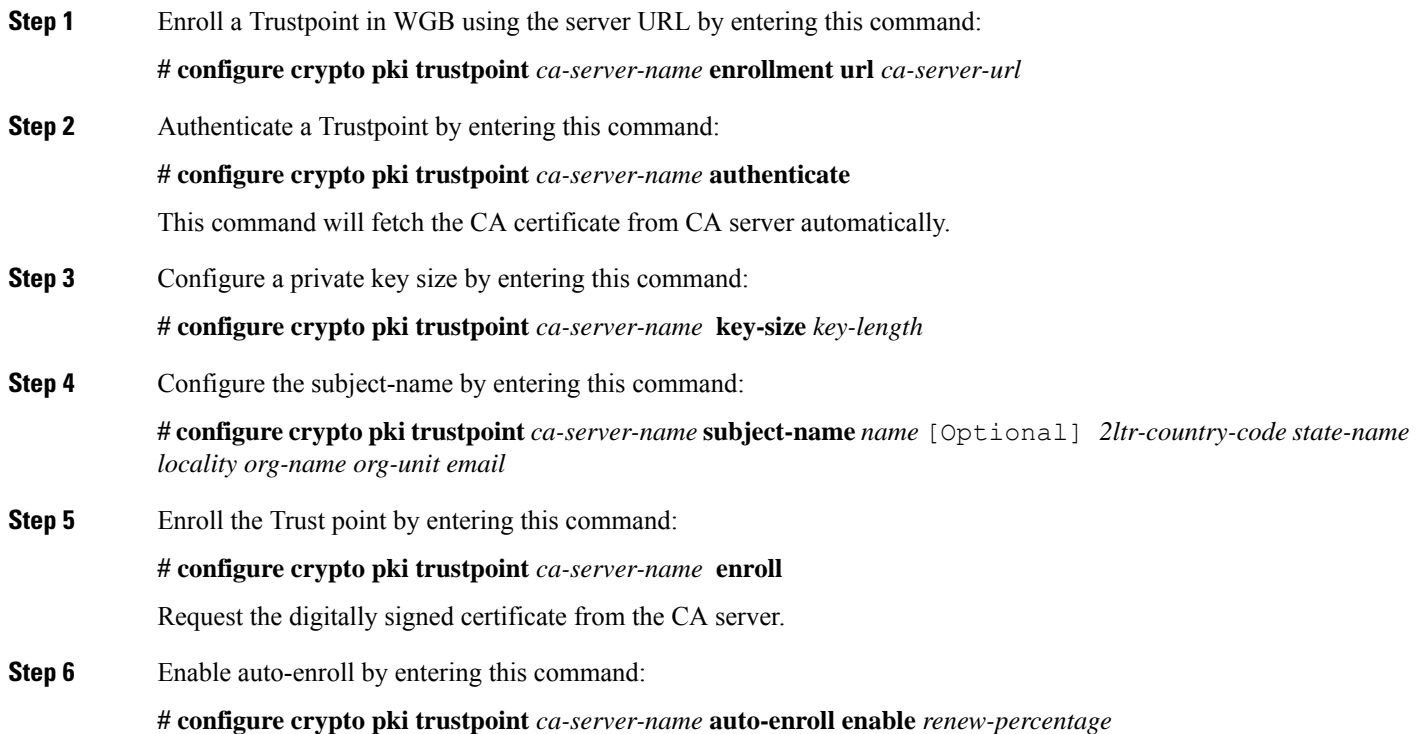

You can disable auto-enrolling by using the disable syntax in the command.

**Step 7** [Optional] Delete a Trustpoint by entering this command:

**# configure crypto pki trustpoint** *trustpoint-name* **delete**

**Step 8** View the Trustpoint summary by entering this command:

**# show crypto pki trustpoint**

**Step 9** View the content of the certificates that are created for a Trustpoint by entering this command:

**# show crypto pki trustpoint** *trustpoint-name* **certificate**

**Step 10** View the PKI timer information by entering this command: **# show crypto pki timers**

## **Configuring Manual Certificate Enrollment Using TFTP Server**

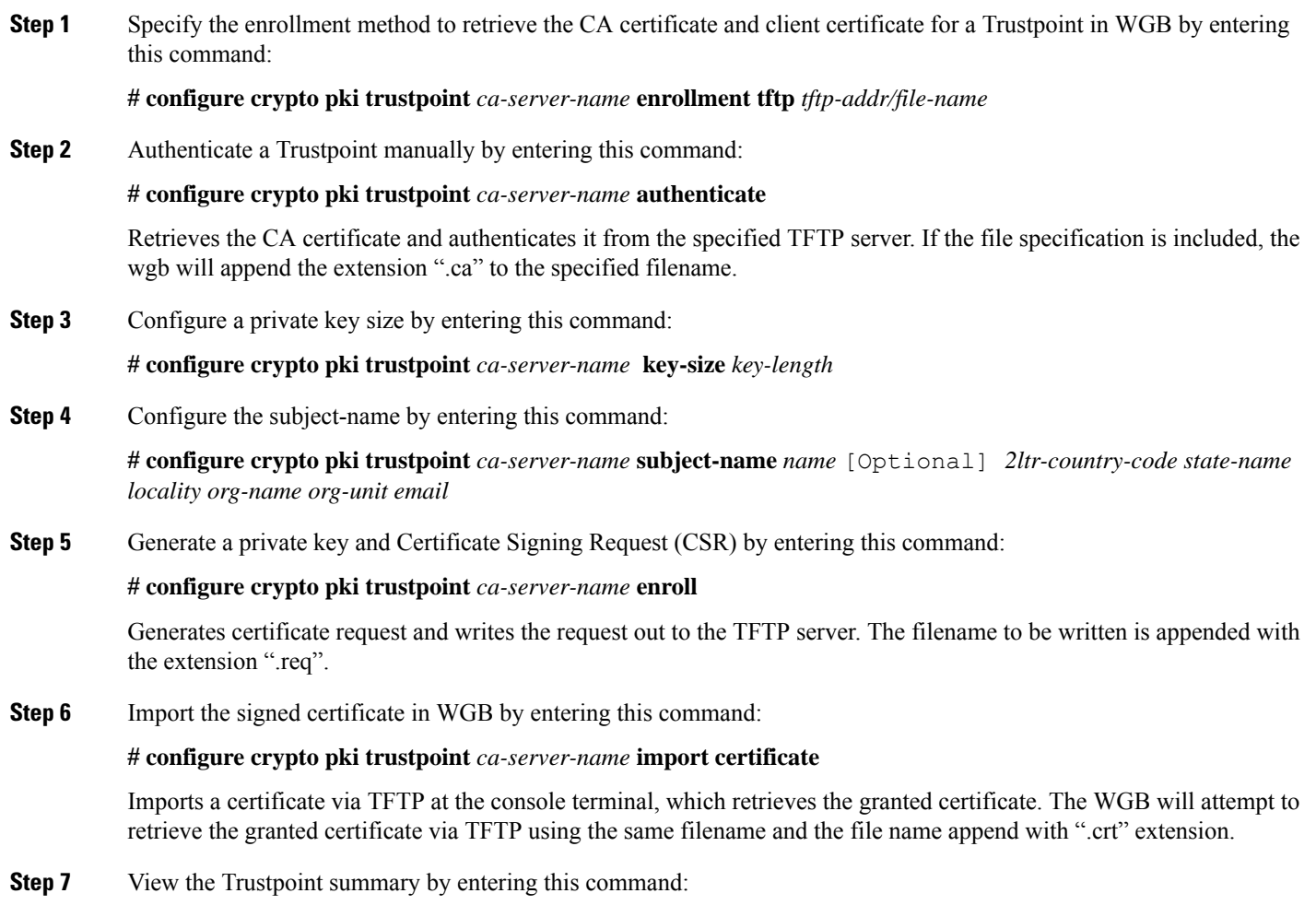

### **# show crypto pki trustpoint**

**Step 8** View the content of the certificates that are created for a Trustpoint by entering this command: **# show crypto pki trustpoint** *trustpoint-name* **certificate**

### **SSID configuration**

SSID configuration consists of the following two parts:

- **1.** [Creating](#page-9-0) an SSID Profile, on page 10
- **2.** [Configuring](#page-16-1) Radio Interface for uWGB, on page 17

### **Creating an SSID Profile**

Choose one of the following authentication protocols for the SSID profile.

- Configuring an SSID profile with Open [Authentication,](#page-9-1) on page 10
- Configuring an SSID profile with PSK [Authentication,](#page-9-2) on page 10
- Configuring an SSID Profile with Dot1x [Authentication,](#page-10-1) on page 11

#### **Configuring an SSID profile with Open Authentication**

Use the following command to configure an SSID profile with Open Authentication:

# **configure ssid-profile** *ssid-profile-name* **ssid** *radio-serv-name* **authentication open**

### **Configuring an SSID profile with PSK Authentication**

Use the following command to configure an SSID profile with PSK WPA2 Authentication:

# **configure ssid-profile** *ssid-profile-name* **ssid** *SSID\_name* **authentication psk** *preshared-key* **key-management wpa2**

Use the following command to configure an SSID profile with PSK Dot11r Authentication:

# **configure ssid-profile** *ssid-profile-name* **ssid** *SSID\_name* **authentication psk** *preshared-key* **key-management dot11r**

Use the following command to configure an SSID profile with PSK Dot11w Authentication:

# **configure ssid-profile** *ssid-profile-name* **ssid** *SSID\_name* **authentication psk** *preshared-key* **key-management dot11w**

#### **Configuring an SSID Profile with Dot1x Authentication**

Use the following commands to configure an SSID profile with Dot1x authentication:

# **configure ssid-profile** *ssid-profile-name* **ssid***radio-serv-name* **authenticationeapprofile** *eap-profile-name* **key-management** {**dot11r** |**wpa2** | **dot11w** {**optional | required**}}

The following example configures an SSID profile with Dot1x EAP-PEAP authentication:

```
configure dot1x credential c1 username wgbusr password cisco123456
configure eap-profile p1 dot1x-credential c1
configure eap-profile p1 method peap
configure ssid-profile iot-peap ssid iot-peap authentication eap profile p1 key-management
wpa2
```
### <span id="page-16-1"></span>**Configuring Radio Interface for uWGB**

IW9165E does not have 2.4 GHz radio. Only slot 1 (dot11radio 1) can be configured as uplink.

• Map a radio interface to a WGB SSID profile by entering this command:

# **configure dot11radio 1 mode uwgb** *client-mac-address* **ssid-profile** *ssid-profile-name*

• Configure a radio interface by entering this command:

# **configure dot11radio 1** { **enable** | **disable** }

**Example**

```
# configure dot11radio 1 disable
```
# <span id="page-16-0"></span>**Configuring IP Address**

### **Configuring IPv4 Address**

Configure the IPv4 address of the AP by entering the following commands:

• To configure IPv4 address by DHCP, use the following command:

#**configure ap address ipv4 dhcp**

• To configure the static IPv4 address, use the following command. By doing so, you can manage the device via wired interface without uplink connection.

#**configure ap address ipv4 static** *ipv4\_addr netmask gateway*

• To display current IP address configuration, use the following command:

#**show ip interface brief**

### **Configuring IPv6 Address**

Configure the IPv6 address of the AP by entering the following commands:

• To configure the static IPv6 address, use the following command. By doing so, you can manage the device via wired interface without uplink connection.

#**configure ap address ipv6 static** *ipv6\_addr prefixlen* [*gateway*]

• #**configure ap address ipv6 auto-config** {**enable**|**disable**}

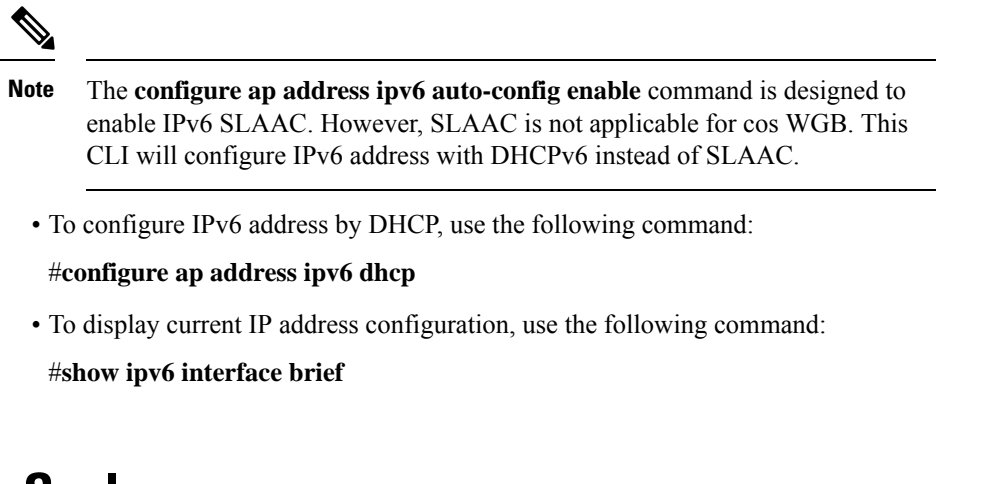

# <span id="page-17-0"></span>**Configuring Syslog**

Syslog is a common protocol that the device uses to send event data logs to a central location for storing. Currently, only UDP mode is supported. Additional debug log will be collected if debug command is enabled in WGB. All collected log sent to syslog server will be in "kernel" facility and "warning" level.

• To enable WGB syslog, use the following command:

# **logging host enable** <*server\_ip*> **UDP**

• To disable WGB syslog (default), use the following command:

# **logging host enable 0.0.0.0 UDP**

• To display current syslog configuration, use the following command:

# **show running-config**

# <span id="page-17-1"></span>**Converting Between WGB and uWGB**

To convert from WGB to uWGB, use the following command:

#**configure dot11radio** <*radio\_slot\_id*> **mode uwgb** <*WIRED\_CLIENT\_MAC*> **ssid-profile** <*SSID\_PROFILE\_NAME*>

To convert from uWGB to WGB, use the following command. This conversion involves a reboot of the AP.

#**configure Dot11Radio 1 mode wgb ssid-profile** <*SSID\_PROFILE\_NAME*>

This command will reboot with downloaded configs. Are you sure you want continue? [confirm]

# <span id="page-17-2"></span>**LED Pattern**

There are two LEDs located at the AP front panel, a system status LED and an RSSI LED, as shown in the following figure.

П

**Figure 2: IW9165E LEDs**

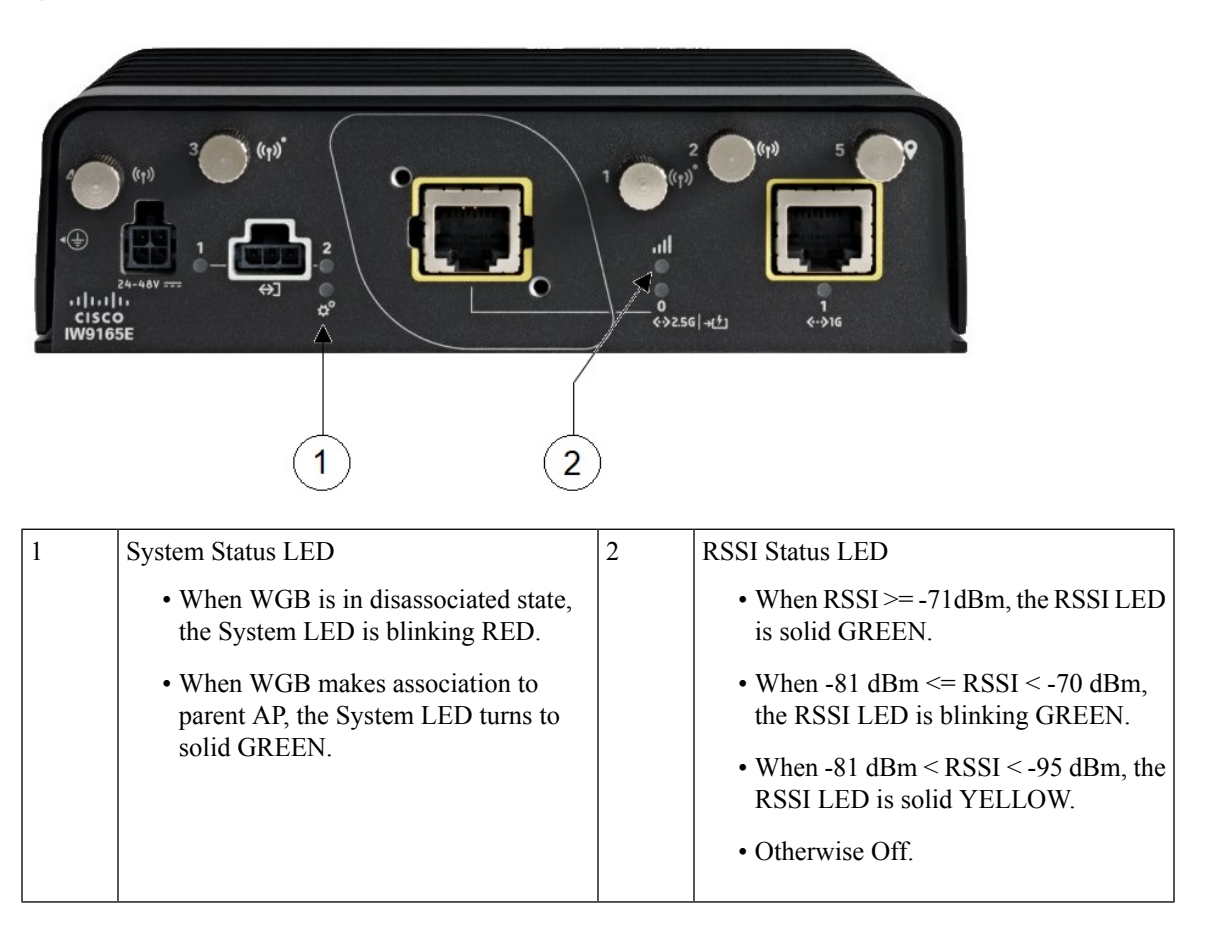

# <span id="page-18-0"></span>**Configuring HT Speed Limit**

In WGB field moving case deployment, you can manually set a transmission rate limit with High Throughput (HT) Modulation and Coding Scheme (MCS) .

The following is an example to configure WGB to transmit with 802.11n HT m4. m5. rate:

**Config dot11radio** [**1**|**2**] **802.11ax disable**

**Config dot11radio** [**1**|**2**] **802.11ac disable**

**Config dot11radio** [**1**|**2**] **speed ht-mcs m4. m5.**

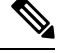

WGB also supports to configure legacy rate: **Note**

**Config dot11radio** [**1**|**2**] **speed legacy-rate basic-6.0 9.0 12.0 18.0 24.0**

Legacy rate is used by 802.11 management frame and control frame. WGB legacy rates should match AP's legacy rates, or at least, having overlap between these two rate sets. Otherwise, WGB association will be rejected due to mismatched rates.

To check WGB Tx MCS rate, use the **debug wgb dot11 rate** command. The following example shows the output of this command.

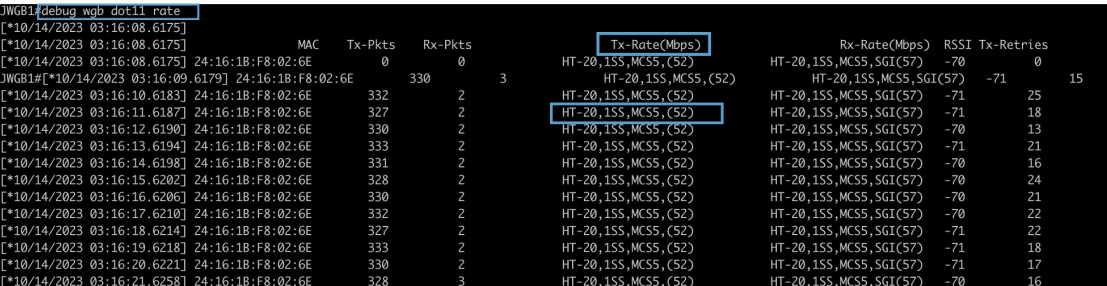

# <span id="page-19-0"></span>**Radio Statistics Commands**

To help troubleshooting radio connection issues, use the following commands:

### • #**debug wgb dot11 rate**

```
#debug wgb dot11 rate
[*03/13/2023 18:00:08.7814] MAC Tx-Pkts Rx-Pkts
                           Rx-Rate(Mbps) RSSI SNR Tx-Retries<br>:9A:17:C2:51 0 0
[*03/13/2023 18:00:08.7814] FC:58:9A:17:C2:51 0 0
HE-20,2SS,MCS6,GI0.8 (154) HE-20,3SS,MCS4,GI0.8 (154) -30 62 0
[*03/13/2023 18:00:09.7818] FC:58:9A:17:C2:51 0 0
HE-20,2SS,MCS6,GI0.8 (154) HE-20,3SS,MCS4,GI0.8 (154) -30 62 0
```
In this example, FC:58:9A:17:C2:51 is the parent AP radio MAC.

### • #**show interfaces dot11Radio** <*slot-id*> **statistics**

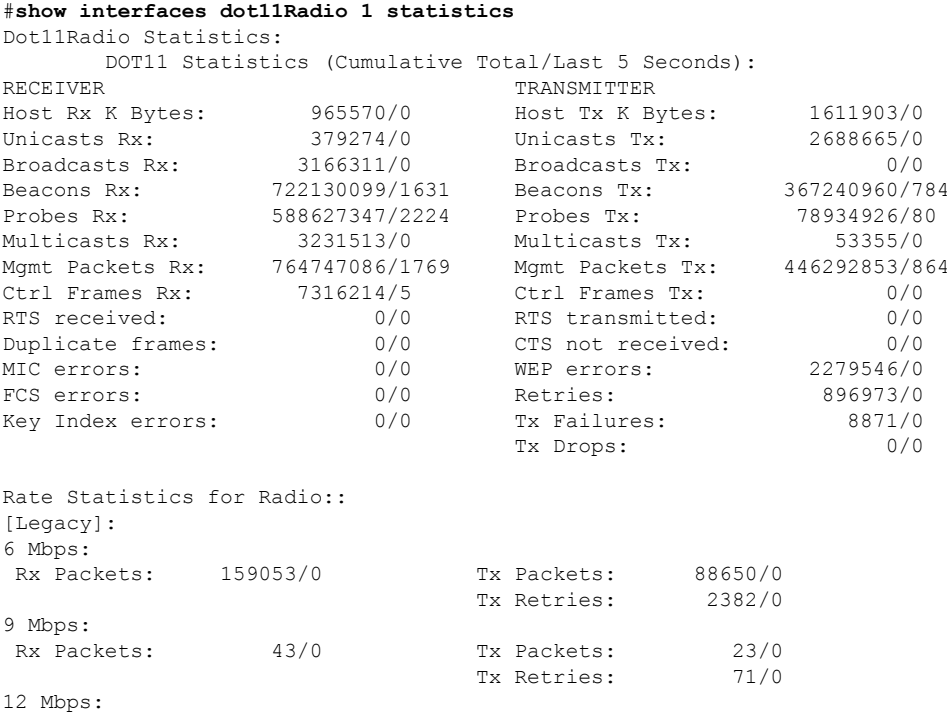

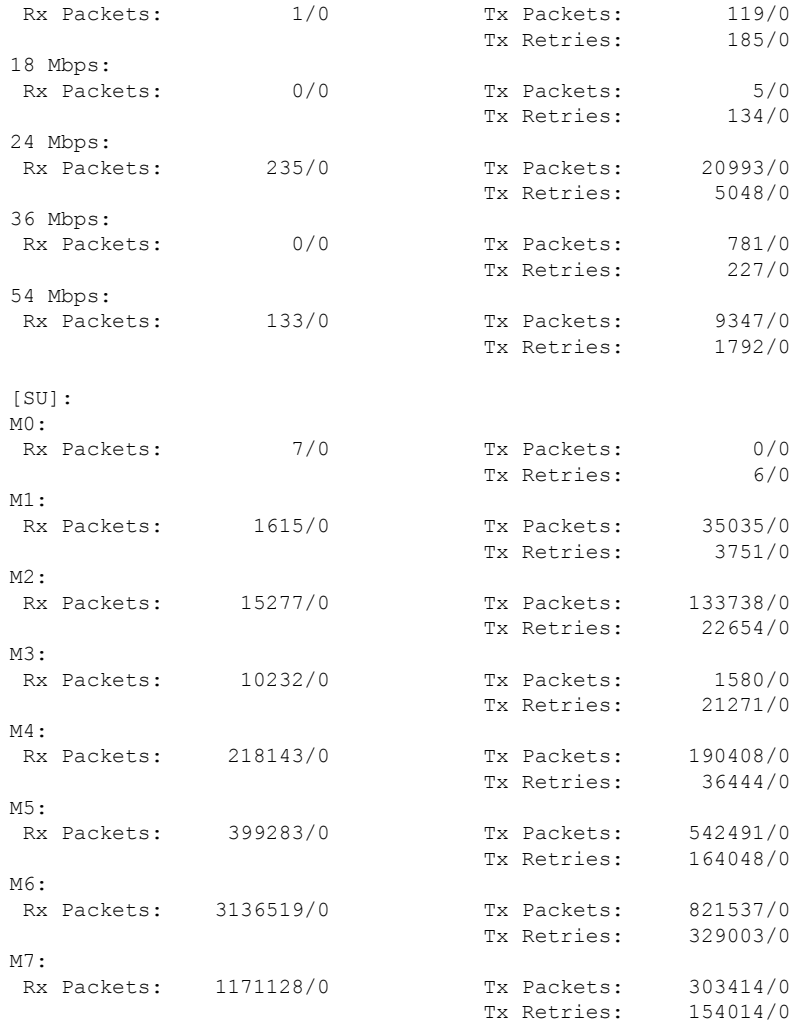

Beacons missed: 0-30s 31-60s 61-90s 90s+ 2 0 0 0

### • #**show wgb dot11 uplink latency**

### AP4C42.1E51.A050#**show wgb dot11 uplink latency**

Latency Group Total Packets Total Latency Excellent(0-8) Very Good(8-16) Good (16-32 ms) Medium (32-64ms) Poor (64-256 ms) Very Poor (256+ ms)

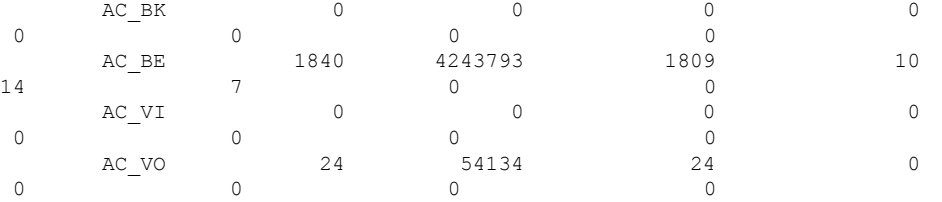

### • #**show wgb dot11 uplink**

AP4C42.1E51.A050#**show wgb dot11 uplink**

HE Rates: 1SS:M0-11 2SS:M0-11

```
Additional info for client 8C:84:42:92:FF:CF
RSSI: -24
PS : Legacy (Awake)
Tx Rate: 278730 Kbps
Rx Rate: 410220 Kbps
VHT TXMAP: 65530
CCX Ver: 5
Rx Key-Index Errs: 0
        mac intf TxData TxUC TxBytes TxFail TxDcrd TxCumRetries MultiRetries
MaxRetriesFail RxData RxBytes RxErr TxRt(Mbps) RxRt(Mbps)
 LER PER stats ago
8C:84:42:92:FF:CF wbridge1 1341 1341 184032 0 0 543 96
       0 317 33523 0 HE-40,2SS,MCS6,GI0.8 (309) HE-40,2SS,MCS9,GI0.8
(458) 27272 0 1.370000
Per TID packet statistics for client 8C:84:42:92:FF:CF
Priority Rx Pkts Tx Pkts Rx(last 5 s) Tx (last 5 s)
    \begin{matrix} 0 && 35 && 1314 && 0 && 8 \\ 1 && 0 && 0 && 0 && 0 \end{matrix}1 0 0 0 0
    2 0 0 0 0
    3 0 0 0 0
    4 0 0 0 0
    5 0 0 0 0
    6 182 24 1 0
    7 3 3 0 0
Rate Statistics:
Rate-Index Rx-Pkts Tx-Pkts Tx-Retries<br>0 99 3 0
    0 99 3 0
      4 1 1 9
      5 21 39 35
      6 31 185 64
      7 26 124 68
      8 28 293 82
      9 77 401 151
     10 32 140 97
     11 2 156 37
```
# <span id="page-21-0"></span>**Event Logging**

For WGB field deployment, event logging will collect useful information (such as WGB state change and packets rx/tx) to analyze and provide log history to present context of problem, especially in roaming cases.

You can configure WGB trace filter for all management packet types, including probe, auth, assoc, eap, dhcp, icmp, and arp. To enable or disable WGB trace, use the following command:

#### #**config wgb event trace** {**enable**|**disable**}

Four kinds of event types are supported:

- **Basic event**: covers most WGB basic level info message
- **Detail event**: covers basic event and additional debug level message
- **Trace event**: recording wgb trace event if enabled
- **All event**: bundle trace event and detail event

The log format is [*timestamp*] *module*:*level* <*event log string*>.

When abnormal situations happen, the eventlog messages can be dumped manually to memory by using the following show command which also displays WGB logging:

#### #**show wgb event** [**basic**|**detail**|**trace**|**all**]

The following example shows the output of **show wgb event all**:

```
APC0F8.7FE5.F3C0#show wgb event all
[*08/16/2023 08:18:25.167578] UP EVT:4 R1 IFC:58:9A:17:B3:E7] parent rssi: -42 threshold:
-70[*08/16/2023 08:18:25.329223] UP_EVT:4 R1 State CONNECTED to SCAN_START
[*08/16/2023 08:18:25.329539] UP_EVT:4 R1 State SCAN_START to STOPPED
[*08/16/2023 08:18:25.330002] UP_DRV:1 R1 WGB UPLINK mode stopped
[*08/16/2023 08:18:25.629405] UP_DRV:1 R1 Delete client FC:58:9A:17:B3:E7
[*08/16/2023 08:18:25.736718] UP_CFG:8 R1 configured for standard: 7
[*08/16/2023 08:18:25.989936] UP_CFG:4 R1 band 1 current power level: 1
[*08/16/2023 08:18:25.996692] UP_CFG:4 R1 band 1 set tx power level: 1
[*08/16/2023 08:18:26.003904] UP_DRV:1 R1 WGB uplink mode started
[*08/16/2023 08:18:26.872086] UP_EVT:4 Reset aux scan
[*08/16/2023 08:18:26.872096] UP_EVT:4 Pause aux scan on slot 2
[*08/16/2023 08:18:26.872100] SC_MST:4 R2 reset uplink scan state to idle
[*08/16/2023 08:18:26.872104] UP_EVT:4 Aux bring down vap - scan
[*08/16/2023 08:18:26.872123] UP_EVT:4 Aux bring up vap - serv
[*08/16/2023 08:18:26.872514] UP_EVT:4 R1 State STOPPED to SCAN_START
[*08/16/2023 08:18:26.8727091 SC_MST:4 R1 Uplink Scan Started.
[*08/16/2023 08:18:26.884054] UP_EVT:8 R1 CH event 149
```
**Note**

It might take a long time to display the **show wgbevent** command output in console. Using *ctrl+c* to interrupt the printing will not affect log dump to memory.

The following clear command erases WGB events in memory:

#**clear wgb event** [**basic**|**detail**|**trace**|**all**]

To save all event logs to WGB flash, use the following command:

#**copy event-logging flash**

The package file consists of four separate log files for different log levels.

You can also save event log to a remote server by using the following command:

#**copy event-logging upload** <**tftp**|**sftp**|**scp**>://A.B.C.D[/*dir*][/*filename.tar.gz*]

The following example saves event log to a TFTP server:

```
APC0F8.7FE5.F3C0#copy event-logging upload
tftp://192.168.100.100/tftpuser/evtlog-2023-05-31_11:45:49.tar.gz
Starting upload of WGB config
tftp://192.168.100.100/tftpuser/evtlog-2023-05-31_11:45:49.tar.gz ...
It may take a few seconds. If longer, please cancel command, check network and try again.
######################################################################## 100.0%
Config upload completed.
```
## <span id="page-22-0"></span>**802.11v Support**

802.11v is the Wireless Network Management standard for the IEEE 802.11 family of standards. One enhancement of 802.11v is Network assisted Roaming which enablesthe WLAN to send requeststo associated clients, advising the clients as to better APs to associate to. This is useful for both load balancing and in directing poorly connected clients.

By adding 802.11v support to WGB, WGB can be aware of imminent disconnection before disassociation happens, and then actively starts a roam and picks up an appropriate AP from a list of neighbor APs. WGB periodically queries for latest neighbor APs and associates to the optimal AP on next roam.

Since channel information of neighbor APs is included in Basic Service Set (BSS) Transition Request frame, roaming latency can be reduced for multiple channels deployment by scanning only the channels of neighboring APs.

The wireless controller can disassociate a client based on load balance, RSSI, and data rate on AP side. This disassociation can be notified to 802.11v client before it happens. Wireless controller can disassociate the client after a period of time, if the client does not re-associate to another AP within configurable period. To enable disassociating a client by network assisted roaming, the disassociation-imminent configuration can be turned on from wireless controller, which corresponds to the optional field (disassociation imminent) within BSS Transition Management Request frame.

For detailed information of 802.11v configuration on wireless controller, see [https://www.cisco.com/c/en/us/](https://www.cisco.com/c/en/us/td/docs/wireless/controller/9800/17-13/config-guide/b_wl_17_13_cg/m_802_11v_ewlc.html) [td/docs/wireless/controller/9800/17-13/config-guide/b\\_wl\\_17\\_13\\_cg/m\\_802\\_11v\\_ewlc.html](https://www.cisco.com/c/en/us/td/docs/wireless/controller/9800/17-13/config-guide/b_wl_17_13_cg/m_802_11v_ewlc.html).

To configure 802.11v support on WGB, use the following command:

• To enable or disable 802.11v support on WGB, use the following command. By enabling 802.11v support, WGB scans only the channels learned from neighbor list.

### # **configure wgb mobile station interface dot11Radio** <*radio\_slot\_id*> **dot11v-bss-transition** [**enable**|**disable**]

• To configure the time interval that WGB sends BSS transition Query message to the parent AP, use the following command. Default value is 10 sec if not explicit configured. The timer is configured in seconds.

# **configure wgb neighborlist-update-interval** <*1-900*>

• To check neighbor list received from associated AP, use the following command:

# **show wgb dot11v bss-transition neighbour**

- To check channel list from dot11v neighbor, aux radio scanned, and residual channel scanned, use the following command:
- # **show wgb dot11v bss-transition channel**
- To clear neighbor list to provide error condition recover, use the following command:

# **clear wgb dot11v bss-transition neighbor**

# <span id="page-23-0"></span>**Configuring Aux Scanning**

Aux-scan mode can be configured as scanning only or handoff mode on WGB slot 2 (5G) radio to improve roaming performance.

### **Configuring Scanning Only Mode**

When slot 2 radio is configured as scanning only mode, slot 1 (5G) radio will always be picked as uplink. Slot 2 (5G) radio will keep scanning configured SSID based on the channel list. By defualt, the channel list contains all supported 5G channels (based on reg domain). The scanning list can be configured manually or learned by 802.11v.

When a roaming is triggered, the algorithm looks for candidates from scanning table and skips scanning phase if the table is not empty. WGB then makes assocaition to that candidate AP.

To configure scanning only mode, use the following command:

#### # **configure dot11Radio 2 mode scan only**

To manually configure the channel list, using the following command:

### # **configure wgb mobile station interface dot11Radio 1 scan** <*channel*> [**add**|**delete**]

By default, candidate AP entries in scanning table ages out in 1200 ms. You can adjust the timer by the following command:

#### #**configure wgb scan radio 2 timeout**

<1-5000> Scanning ap expire time

 $\mathscr{D}$ 

AP selection algorithm picks candidate with best RSSI from the scanning table. In some cases, the RSSI values are out-of-date. This can lead to a failed roaming. **Note**

Check the scanning table by using the **show wgb scan** command:

```
#show wgb scan
Best AP expire time: 5000 ms
************[ AP List ]***************
BSSID RSSI CHANNEL Time
FC:58:9A:15:E2:4F 84 136 1531
FC:58:9A:15:DE:4F 37 136 41
***********[ Best AP ]****************
BSSID RSSI CHANNEL Time
FC:58:9A:15:DE:4F 37 136 41
```
## **Configuring Aux-Scan Handoff Mode**

When slot 2 radio is configured as handoff mode, both radio 1 and radio 2 are the uplink candidate. While one radio maintains wireless uplink, the other radio keeps scanning the channels. The scanning list can be configured manually or learned by 802.11v.

Radio 2 shares the same MAC address with radio 1, and supports the scanning function, association, and data serving. Both radios can work as **serving** or **scanning** role. When a roaming is triggered, the algorithm looks for the scanning database (internal tables), selects the best candidate AP and makes connection. The radio roles and traffic will dynamically switch between slot 1 and slot 2 after each roaming. WGB always uses the radio with operating role of**scanning** to complete the roaming association to a new AP. With this configuration, the roaming interruption time can be improved to 20-50 ms.

The following table is an example of aux-scan handoff radio mode configuration on IW9165E:

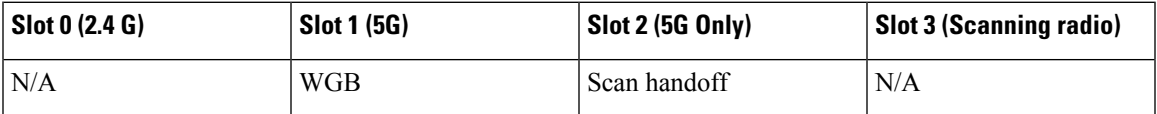

The following table compares roaming interruption time (3 channel case) in various mechanisms:

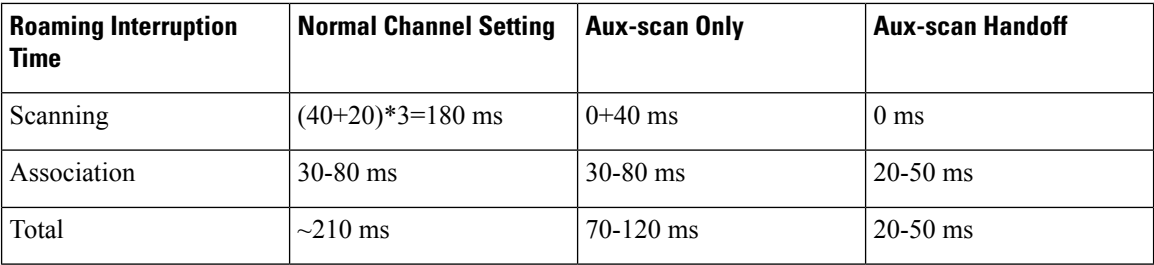

Use the following command to configure the WGB slot2 radio to aux-scan mode:

### # **configure dot11Radio 2 mode scan handoff**

Use the **show run** command to check your configuration:

```
#show run
...
```
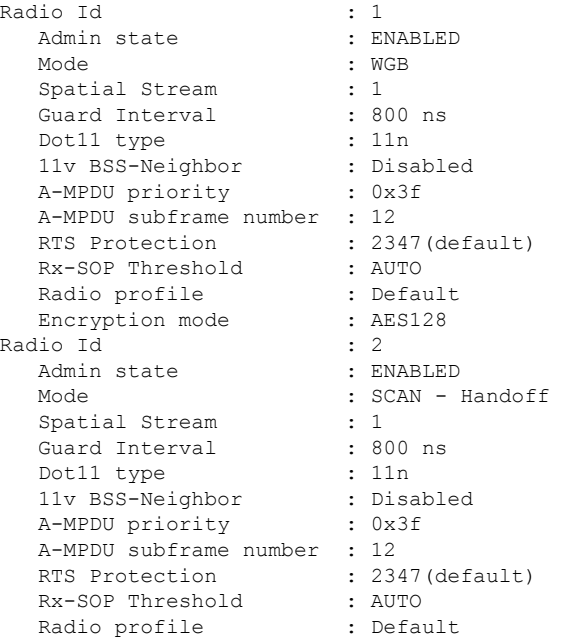

Use the **show wgb scan** command to display the current role of each radio and the aux scanning results:

```
APFC58.9A15.C808#show wgb scan
Best AP expire time: 2500 ms
Aux Scanning Radio Results (slot 2)
************[ AP List ]***************
BSSID RSSI CHANNEL Time<br>FC:58:9A:15:DE:4E 54 153 57
FC:58:9A:15:DE:4E 54 153 57
FC:58:9A:15:E2:4E 71 153 64
***********[ Best AP ]****************
BSSID RSSI CHANNEL Time<br>FC:58:9A:15:DE:4E 54 153 57
FC:58:9A:15:DE:4E 54 153
Aux Serving Radio Results
************[ AP List ]***************
BSSID RSSI CHANNEL Time
FC:58:9A:15:DE:4E 58 153 57
FC:58:9A:15:E2:4E 75 153 133
```
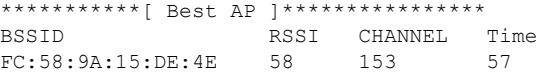

# <span id="page-26-0"></span>**Configuring Layer 2 NAT**

One-to-one (1:1) Layer 2 NAT is a service that allows the assignment of a unique public IP address to an existing private IP address (end device), so that the end device can communicate with public network. Layer 2 NAT has two translation tables where private-to-public and public-to-private subnet translations can be defined.

In the industrial scenario where the same firmware is programmed to every HMI (customer machine, such as a Robot), firmware duplication across machines means IP address is reused across HMIs. This feature solves the problem of multiple end devices with the same duplicated IP addresses in the industrial network communicating with the public network.

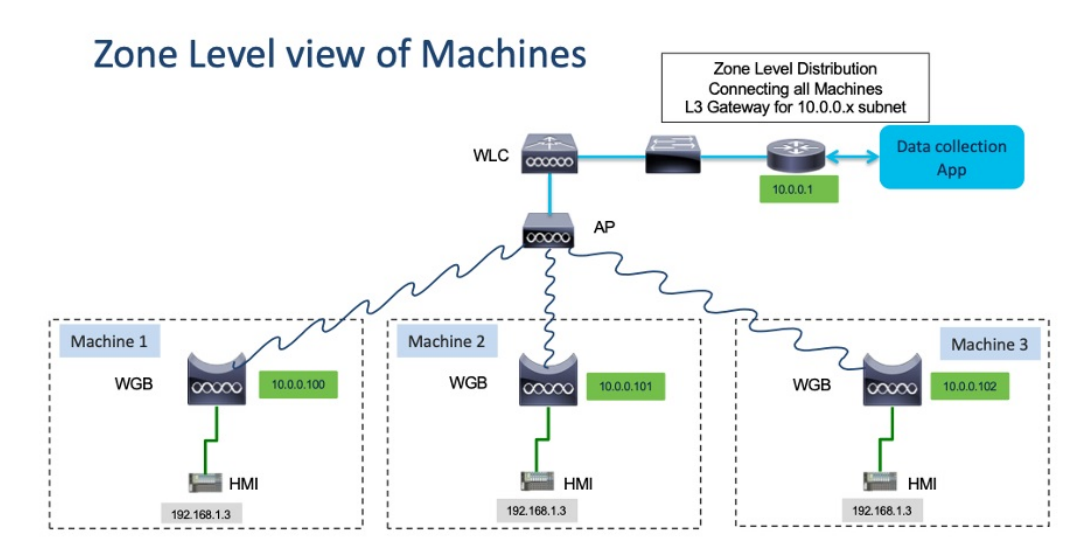

The following table provides the commands to configure Layer 2 NAT:

**Table 1: Layer 2 NAT Configuration Commands**

| <b>Command</b>                                             | <b>Description</b>                                                                                                    |
|------------------------------------------------------------|----------------------------------------------------------------------------------------------------|
| $\#$ configure l2nat {enable disable}                      | Enables or disables L2 NAT.                                                                                                    |
| #configure 12nat default-vlan $\langle \text{val} \rangle$ | Specifies the default vlan where all NAT rules will<br>be applied. If vlan_id is not specified, all NAT rules<br>will be applied to vlan 0. |

I

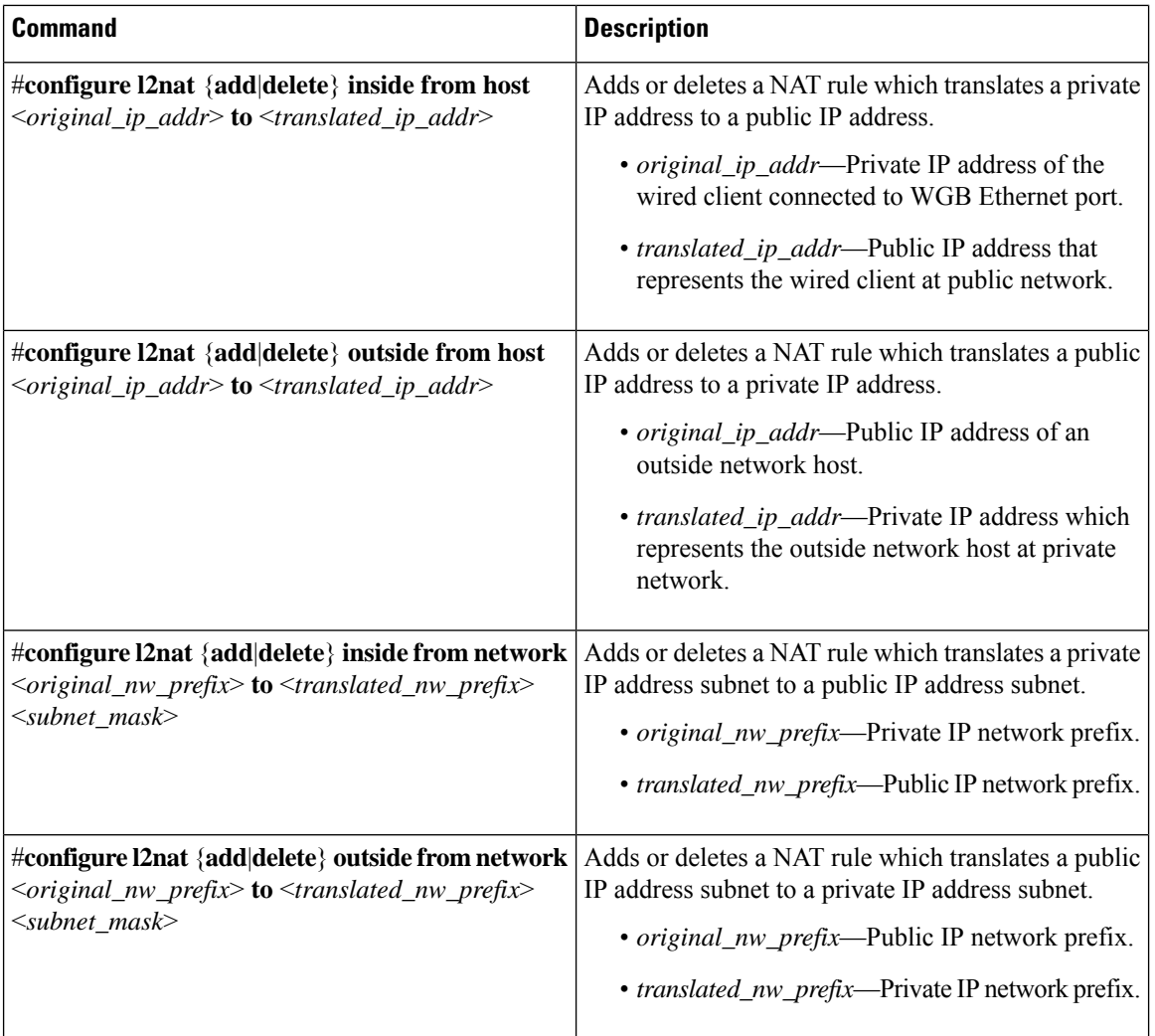

The following table provides the show and debug commands to verify and troubleshoot your Layer 2 NAT configuration:

### **Table 2: Layer 2 NAT Show and Debug Commands**

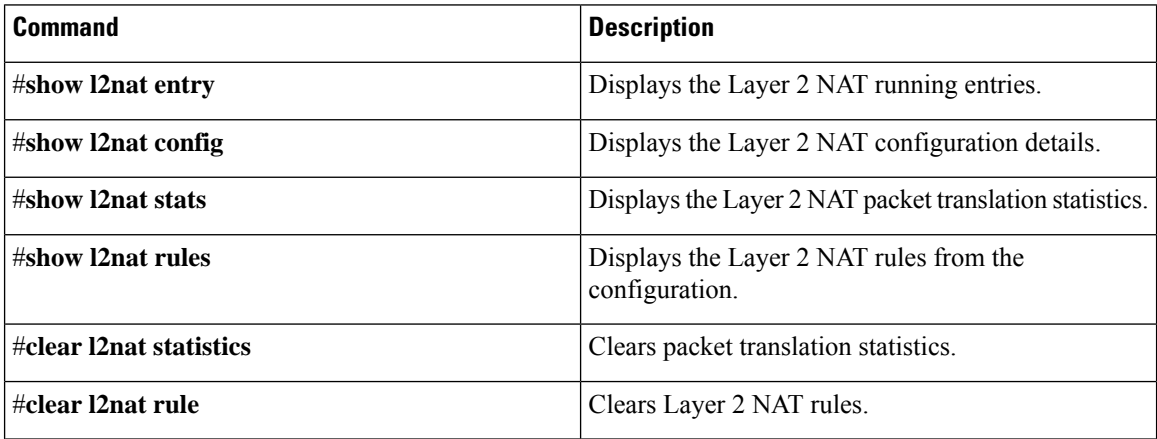

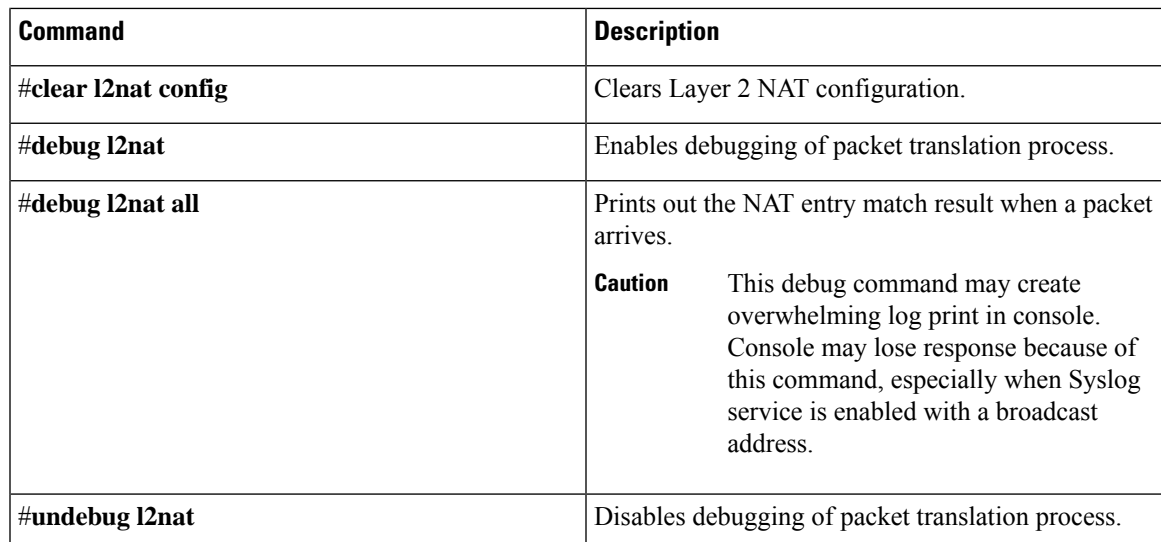

## **Configuration Example of Host IP Address Translation**

In this scenario, the end client (172.16.1.36) connected to WGB needs to communicate with the server (192.168.150.56) connected to the gateway. Layer 2 NAT is configured to provide an address for the end client on the outside network (192.168.150.36) and an address for the server on the inside network (172.16.1.56).

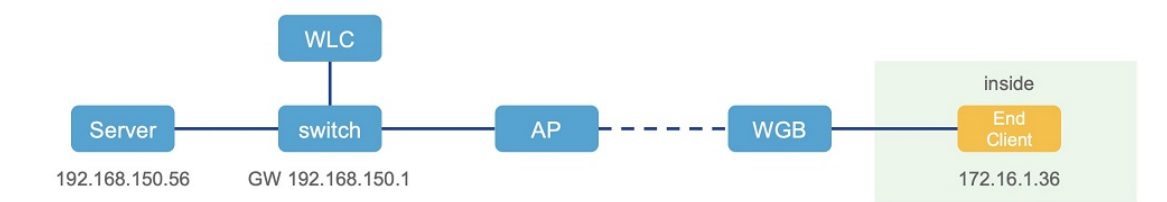

The following table shows the configuration tasks for this scenario.

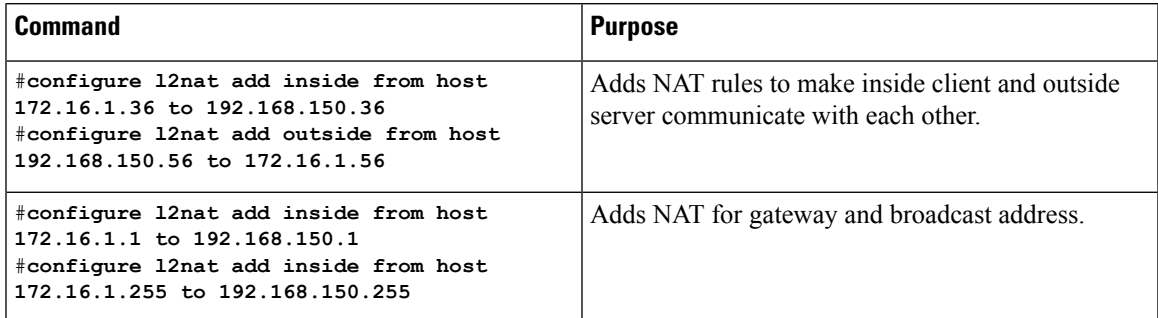

The following show commands display your configuration.

• The following command displaysthe Layer 2 NAT configuration details. In the output, I2O means "inside to outside", and O2I means "outside to inside".

```
#show l2nat config
L2NAT Configuration are:
===================================
Status: enabled
```
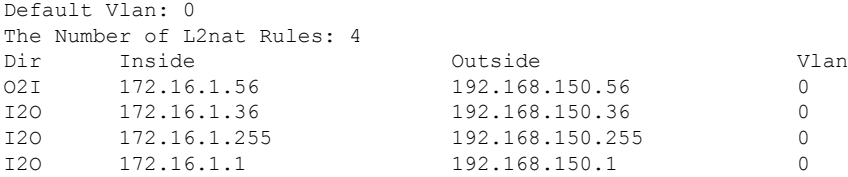

• The following command displays the Layer 2 NAT rules.

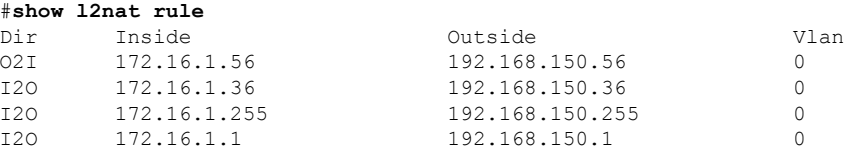

• The following command displays Layer 2 NAT running entries.

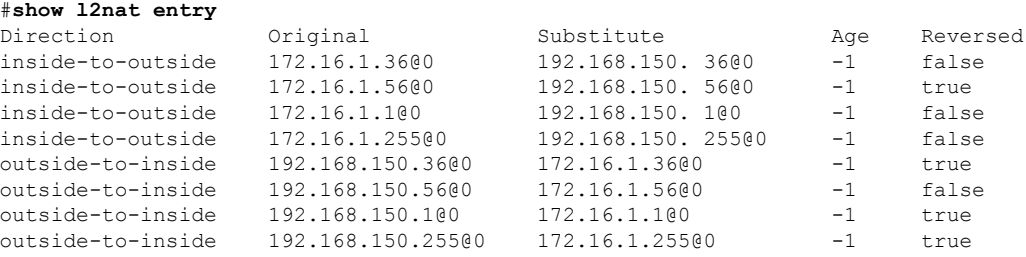

- The following command displays the WGB wired clients over the bridge.
	- Before Layer 2 NAT is enbled:

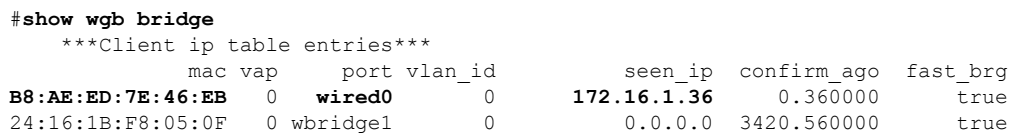

• After Layer 2 NAT is enbled:

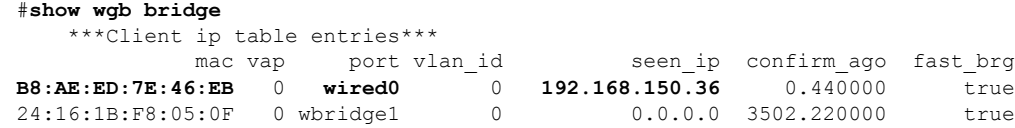

If there are E2E traffic issues for wired client in NAT, restart the client register process by using the following command:

#**clear wgb client single B8:AE:ED:7E:46:EB**

• The following command displays the Layer 2 NAT packet translation statistics.

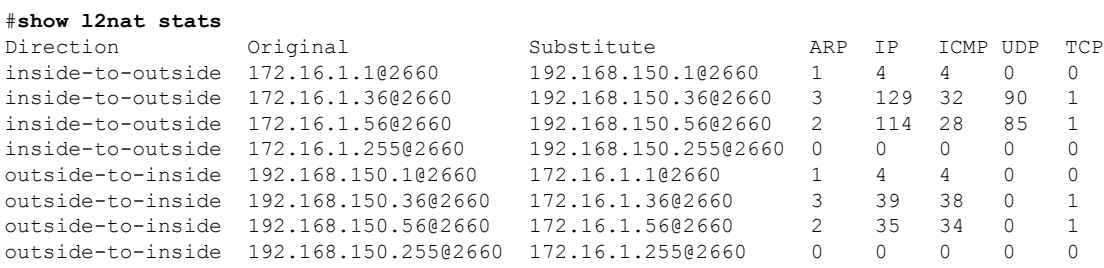

To reset statistics number, use the following command:

#**clear l2nat stats**

## **Configuration Example of Network Address Translation**

In this scenario, Layer 2 NAT is configured to translate the inside addresses from 172.16.1.0 255.255.255.0 subnet to addresses in the 192.168.150.0 255.255.255.0 subnet. Only the network prefix will be replaced during the translation. The host bits of the IP address remain the same.

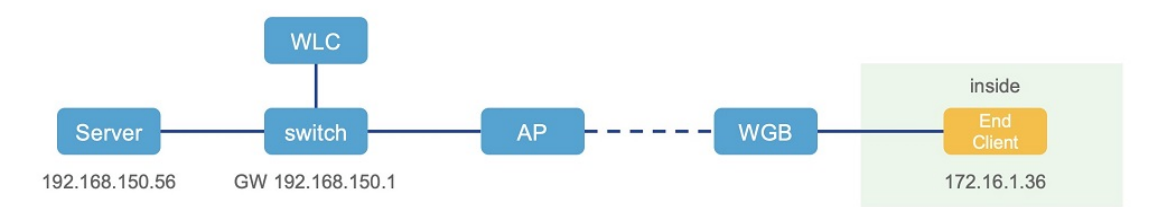

The following command is configured for this scenario:

```
#configure l2nat add inside from network 172.16.1.0 to 192.168.150.0 255.255.255.0
```
# <span id="page-30-0"></span>**Configuring Native VLAN on Ethernet Ports**

A typical deployment of WGB is that a single wired client connects directly to the WGB Ethernet port. As a result, wired client traffic must be on the same VLAN as the WGB (or WLC/AP/WGB) management VLAN. If you need the wired client traffic to be on a different VLAN other than the WGB management VLAN, you should configure native VLAN on the Ethernet port.

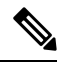

Configuring native VLAN ID per Ethernet port is not supported. Both Ethernet ports share the same native VLAN configuration. **Note**

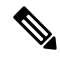

When WGB broadcast tagging is enabled and a single wired passive client connects directly to the WGB Ethernet port, it may hit the issue that infrastructure DS side client fails to ping this WGB behind the passive client. The workaround isto configure the following additional commands: **configure wgbethportnative-vlan enable** and **configure wgb ethport native-vlan id X**, where X is the same VLAN as the WGB (or WLC/AP/WGB) management VLAN. **Note**

The following table provides the commands to configure native VLAN:

**Table 3: Native VLAN Configuration Commands**

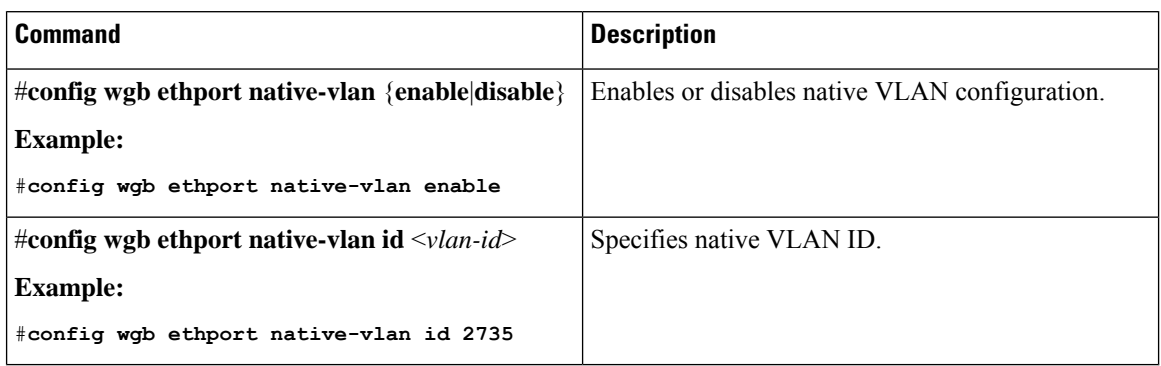

To verify your configuration, use the **show wgb ethport config** or **show running-config** command.

## <span id="page-31-0"></span>**Low Latency Profile**

IEEE 802.11 networks have a great role to play in supporting and deploying the Internet of Things (IoT) for the low latency and QoS requirement by applying the Enhanced Distributed Channel Access (EDCA), aggregated MAC protocol data unit (AMPDU), and aggregated or non-aggregated packet retry.

Enhanced Distributed Channel Access (EDCA) parameters are designed to provide preferential wireless channel access for voice, video, and other quality of service (QoS) traffic.

## **Configuring WGB optimized-video EDCA Profile**

To configure optimized low latency profile for video use case, use the following command:

#**configure dot11Radio** <*radio\_slot\_id*> **profile optimized-video** {**enable** | **disable**}

Use the following command to verify the configuration:

```
WGB1#show controllers dot11Radio 1
EDCA profile: optimized-video
EDCA in use
=============
AC Type CwMin CwMax Aifs Txop ACM
AC_BE L 4 10 11 0 0
AC_BK L 6 10 11 0 0
AC_VI L 3 4 2 94 0
AC_VO L 2 3 1 47 0
Packet parameters in use
=============
wbridge1 A-MPDU Priority 0: Enabled
wbridge1 A-MPDU Priority 1: Enabled
wbridge1 A-MPDU Priority 2: Enabled
wbridge1 A-MPDU Priority 3: Enabled
wbridge1 A-MPDU Priority 4: Disabled
wbridge1 A-MPDU Priority 5: Disabled
wbridge1 A-MPDU Priority 6: Disabled
wbridge1 A-MPDU Priority 7: Disabled
wbridge1 A-MPDU subframe number: 3
wbridge1 Packet retries drop threshold: 16
```
### **Configuring WGB optimized-automation EDCA Profile**

To configure optimized low latency profile for automation use case, use the following command:

#**configure dot11Radio** <*radio\_slot\_id*> **profile optimized-automation** {**enable** | **disable**}

Use the following command to verify the configuration:

```
WGB1#show controllers dot11Radio 1
EDCA profile: optimized-automation
EDCA in use
=============
AC Type CwMin CwMax Aifs Txop ACM
AC_BE L 7 10 12 0 0
AC_BK L 8 10 12 0 0
AC_VI L 7 7 3 0 0
AC_VO L 3 3 1 0 0
Packet parameters in use
=============
wbridge1 A-MPDU Priority 0: Enabled
wbridge1 A-MPDU Priority 1: Enabled
wbridge1 A-MPDU Priority 2: Enabled
wbridge1 A-MPDU Priority 3: Enabled
wbridge1 A-MPDU Priority 4: Disabled
wbridge1 A-MPDU Priority 5: Disabled
wbridge1 A-MPDU Priority 6: Disabled
wbridge1 A-MPDU Priority 7: Disabled
wbridge1 A-MPDU subframe number: 3
wbridge1 Packet retries drop threshold: 16
```
### **Configuring WGB customized-wmm EDCA profile**

To configure customized Wi-Fi Multimedia (WMM) profile, use the following command:

#**configure dot11Radio** <*radio\_slot\_id*> **profile customized-wmm** {**enable** | **disable**}

To configure customized WMM profile parameters, use the following command:

#**configure dot11Radio** {**0**|**1**|**2**} **wmm** {**be** | **vi** | **vo** | **bk**} {**cwmin** <*cwmin\_num*> | **cwmax** <*cwmax\_num*> | **aifs** <*aifs\_num*> | **txoplimit** <*txoplimit\_num*>}

Parameter descriptions:

- be—best-effort traffic queue (CS0 and CS3)
- bk—background traffic queue (CS1 and CS2)
- vi—video traffic queue (CS4 and CS5)
- vo—voice traffic queue (CS6 and CS7)
- aifs—Arbitration Inter-Frame Spacing, <1-15> in units of slot time
- cwmin—Contention Window min,  $\leq 0$ -15> 2 $\sim$ n-1, in units of slot time
- cwmax—Contention Window max,  $\leq 0$ -15> 2 $\sim$ n-1, in units of slot time
- txoplimit—Transmission opportunity time, <0-255> integer number, in units of 32us

## **Configuring Low Latency Profile on WGB**

Use the following command to configure low latency profile on WGB:

AP# **configure dot11Radio** <*radio\_slot\_id*> **profile low-latency** [**ampdu** <*length*>] [**sifs-burst** {**enable** | **disable**}] [**rts-cts** {**enable** | **disable**}] [**non-aggr** <*length*>] [**aggr** <*length*>]

Use the following command to display iot-low-latency profile EDCA detailed parameters:

#show controllers dot11Radio 1 | beg EDCA EDCA config L: Local C:Cell A:Adaptive EDCA params AC Type CwMin CwMax Aifs Txop ACM AC BE L 4 6 11 0 0 AC\_BK L 6 10 11 0 0 AC\_VI L 3 4 1 0 0 AC\_VO L 0 2 0 0 1 AC BE C 4 10 11 0 0 AC\_BK C 6 10 11 0 0 AC\_VI C 3 4 2 94 0 AC\_VO C 2 3 1 47 1

### **Configuring EDCA Parameters (Wireless Controller GUI)**

**Step 1** Choose **Configuration > Radio Configurations > Parameters**. Using this page, you can configure global parameters for 6 GHz, 5 GHz, and 2.4 GHz radios.

You cannot configure or modify parameters, if the radio network is enabled. Disable the network status on the **Configuration > Radio Configurations > Network** page before you proceed. **Note**

**Step 2** In the **EDCA** Parameters section, choose an EDCA profile from the **EDCA** Profile drop-down list. Enhanced Distributed Channel Access (EDCA) parameters are designed to provide preferential wireless channel access for voice, video, and other quality-of-service (QoS) traffic.

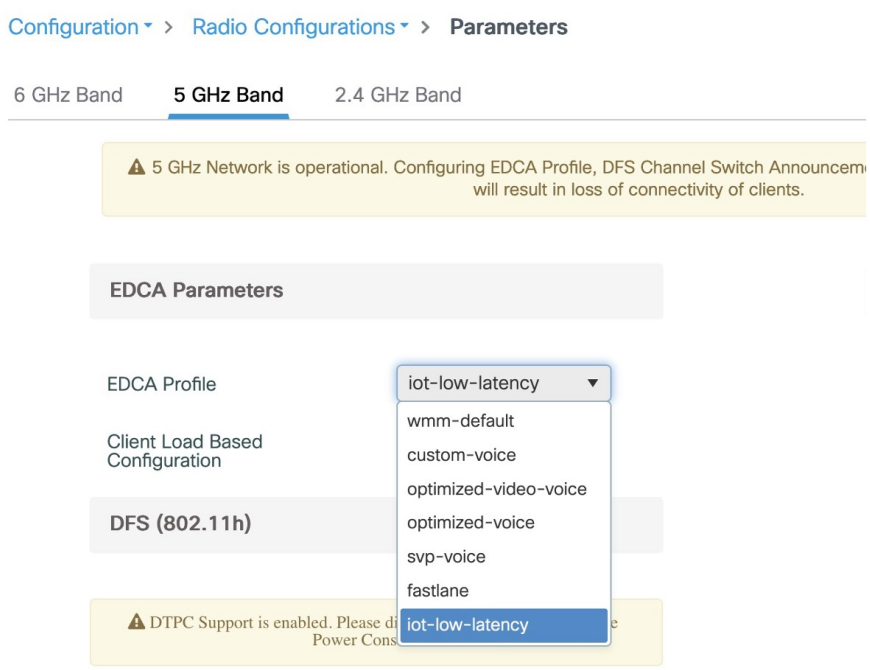

**Step 3** Click **Apply**.

I

# **Configuring EDCA Parameters (Wireless Controller CLI)**

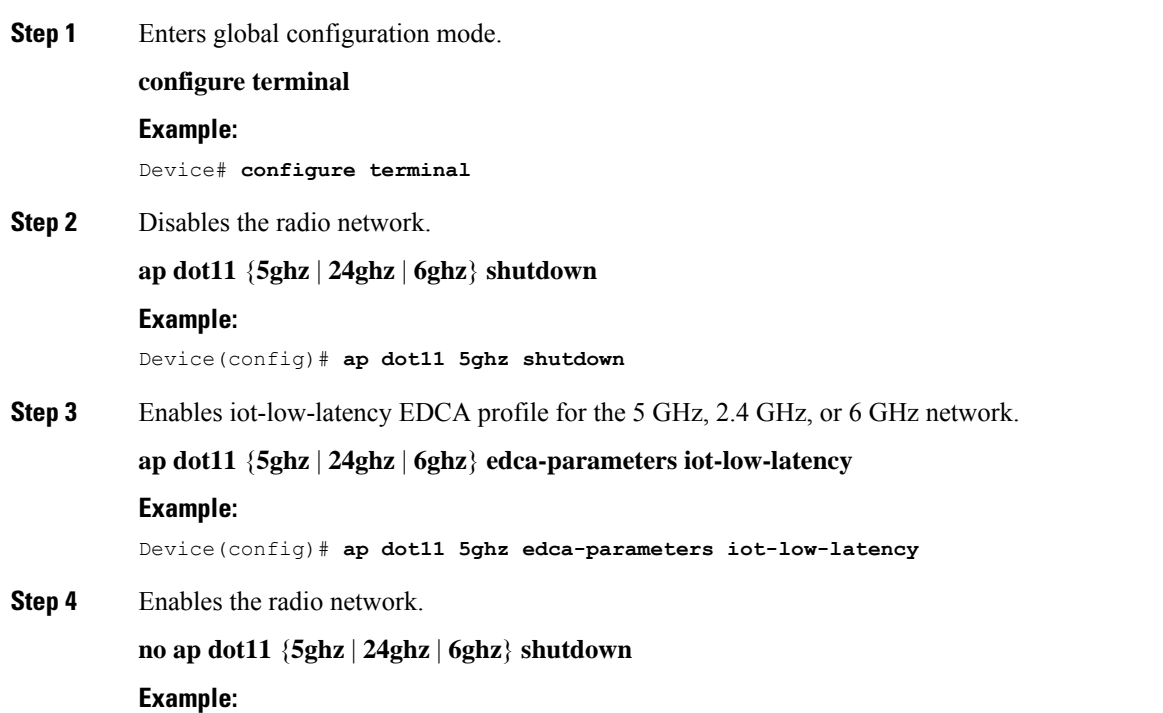

Device(config)# **no ap dot11 5ghz shutdown**

**Step 5** Returns to privileged EXEC mode.

**end**

#### **Example:**

Device(config)# **end**

**Step 6** Displays the current configuration.

**show ap dot11** {**5ghz** | **24ghz** | **6ghz**} **network**

### **Example:**

```
Device(config)# show ap dot11 5ghz network
EDCA profile type check : iot-low-latency
```
### **Configuring A-MPDU**

Aggregation is the process of grouping packet data frames together, rather than transmitting them separately. Two aggregation methods are available: Aggregated MAC Protocol Data Unit (A-MPDU) and Aggregated MAC Service Data Unit (A-MSDU).

The A-MPDU parameters define the size of an aggregated packet and define the proper spacing between aggregated packets so that the receive side WLAN station can decode the packet properly.

To configure profiled based A-MPDU under 2.4G, 5G and 6G radio, use the following commands:

WLC(config)# **ap dot11** {**5ghz** | **24ghz** | **6ghz**} **rf-profile** <*profile-name*>

WLC(config-rf-profile)# [**no**] **dot11n a-mpdu tx block-ack window-size** <*1-255*>

Global configuration is a special profile which can also be configured bu using the following command:

WLC(config)#[**no**] **ap dot11** {**5ghz** | **24ghz** | **6ghz**} **dot11n a-mpdu tx block-ack window-size** <*1-255*>

To bind different RF profiles with the radio RF tag, use the following command:

WLC(config)# **wireless tag rf** <*rf-tag-name*>

WLC (config-wireless-rf-tag)# **5ghz-rf-policy** <*rf-profile-name*>

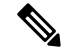

RF profile level configured **a-mpdu tx block-ack window-size** value takes preference over globally configured value. **Note**

To display configured a-mpdu length value, use the following command:

# **show controllers dot11Radio** <*radio\_slot\_id*>

```
AP# show controllers dot11Radio 1
Radio Aggregation Config:
=======================
TX A-MPDU Priority: 0x3f
TX A-MSDU Priority: 0x3f
TX A-MPDU Window: 0x7f
```
# <span id="page-36-0"></span>**Importing and Exporting WGB Configuration**

You can upload the working configuration of an existing WGB to a server, and then download it to the new deployed WGBs.

To upload the configuration to a server, use the following command:

#**copy configuration upload** <**sftp:**|**tftp:**> *ip-address* [*directory*] [*file-name*]

To download a sample configuration to all WGBs in the deployment, use the following command:

#**copy configuration download** <**sftp:**|**tftp:**> *ip-address* [*directory*] [*file-name*]

The access point will reboot after the **copy configuration download** command is executed. The imported configuration will take effect after the rebooting.

# <span id="page-36-1"></span>**Verifying the Configuration of WGB and uWGB**

Use the **show run** command to check whether the AP is in WGB mode or uWGB mode.

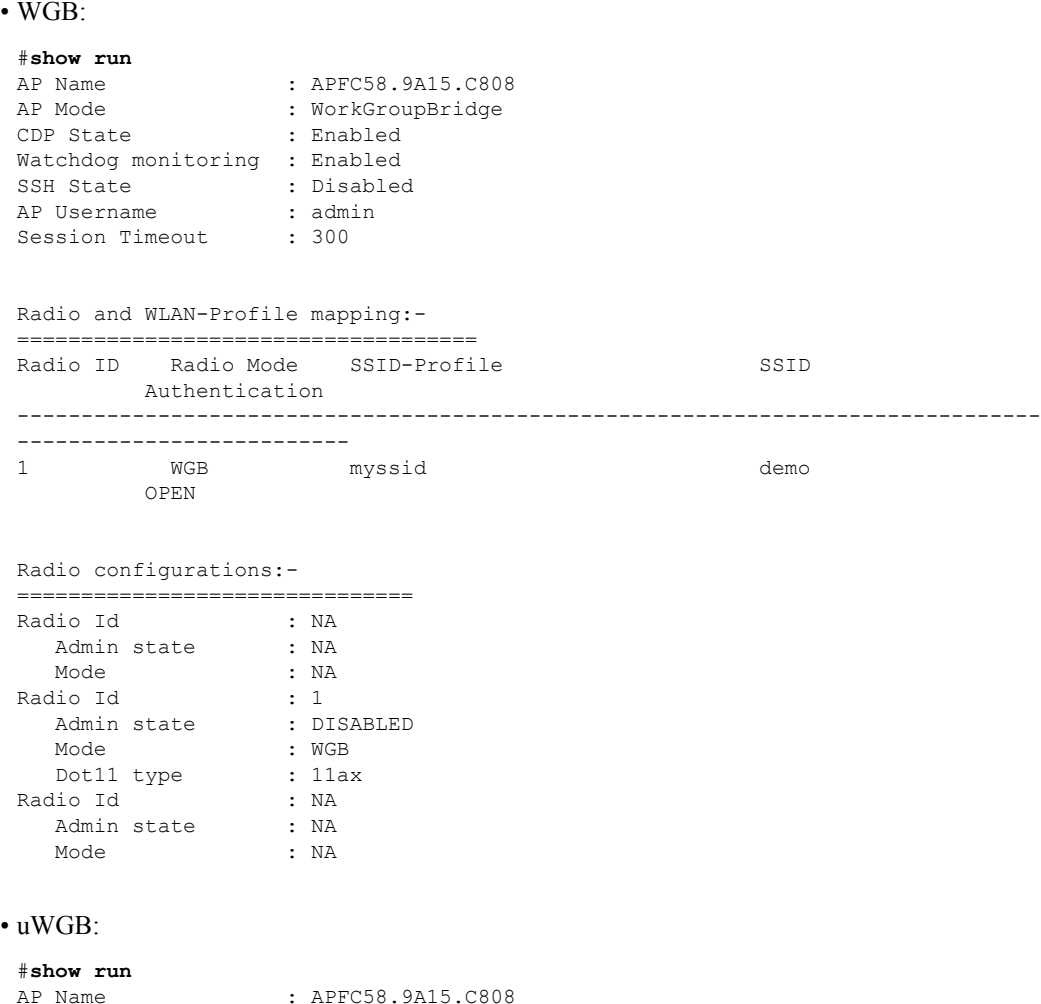

```
AP Mode : WorkGroupBridge<br>
CDP State : Enabled
CDP State
Watchdog monitoring : Enabled
SSH State : Disabled<br>
AP Username : admin
AP Username
Session Timeout : 300
Radio and WLAN-Profile mapping:-
====================================
Radio ID Radio Mode SSID-Profile SSID
        Authentication
--------------------------------------------------------------------------------
--------------------------
1 UWGB myssid demo
        OPEN
Radio configurations:-
======================================
Radio Id : NA
   Admin state : NA
   Mode : NA
Radio Id : 1
  Admin state : DISABLED
  Mode : UWGB<br>Uclient mac : 0009
               \vdots 0009.0001.0001
  Current state : WGB
  UClient timeout : 0 Sec
  Dot11 type : 11ax
Radio Id : NA
  Admin state : NA
  Mode : NA
```
Use the **show wgb dot11 associations** command to verify the configuration of WGB and uWGB.

• WGB:

```
#show wgb dot11 associations
Uplink Radio ID : 1
Uplink Radio MAC : 00:99:9A:15:B4:91
SSID Name : roam-m44-open
Parent AP Name : APFC58.9A15.C964
Parent AP MAC : 00:99:9A:15:DE:4C
Uplink State : CONNECTED
Auth Type : OPEN
Dot11 type : 11ax
Channel : 100
Bandwidth : 20 MHz
Current Datarate (Tx/Rx) : 86/86 Mbps
Max Datarate : 143 Mbps
RSSI : 53
IP : 192.168.1.101/24
Default Gateway : 192.168.1.1
IPV6 : ::/128
Assoc timeout : 100 Msec
Auth timeout : 100 Msec
Dhcp timeout : 60 Sec
```
• uWGB:

```
#show wgb dot11 associations
Uplink Radio ID : 1
```

```
Uplink Radio MAC : 00:09:00:01:00:01
SSID Name : roam-m44-open
```

```
Parent AP MAC : FC:58:9A:15:DE:4C
Uplink State : CONNECTED
Auth Type : OPEN
Uclient mac : 00:09:00:01:00:01
Current state : UWGB
Uclient timeout : 60 Sec
Dot11 type : 11ax
Channel : 36
Bandwidth : 20 MHz
Current Datarate (Tx/Rx) : 77/0 Mbps
Max Datarate : 143 Mbps
RSSI : 60
IP : 0.0.0.0
IPV6 : ::/128
Assoc timeout : 100 Msec
Auth timeout : 100 Msec
Dhcp timeout : 60 Sec
```
## <span id="page-38-0"></span>**Configuring and Validating SNMP With WGB**

Simple Network Management Protocol (SNMP) is an application-layer protocol that provides a message format for communication between SNMP managers and agents. SNMP provides a standardized framework and a common language that is used for monitoring and managing devices in a network.

WGBs provide network administrators with an SNMP interface, allowing them to poll various states and counters. This enables administrators to easily monitor the health of their WGBs in the field.

By default, SNMP is disabled.

The SNMP framework has the following components, which are as follows.

- **SNMP Manager** : The Simple Network Management Protocol (SNMP) manager is a system that controls and monitors the activities of network hosts using SNMP. The most common managing system is a network management system (NMS). The term NMS can be applied either to a dedicated device used for network management or to the applications used on such a device.
- **SNMP Agent:** The Simple Network Management Protocol (SNMP) agent is the software component within a managed device that maintains the data for the device and reports this data, as needed, to managing systems.
- **SNMP MIB:** An SNMP agent contains MIB variables, whose values the SNMP manager can request or change through Get or Set operations. A manager can get a value from an agent or store a value in that agent. The agent gathers data from the SNMP MIB, the repository for information about device parameters and network data. The agent can also respond to manager requests to get or set data.

The following illustration shows the SNMP process. SNMP agent receives a request from SNMP client, and it passes the request to the subagent. The subagent then returns a response to the SNMP agent and the agent creates an SNMP response packet and sends the response to the remote network management station that initiated the request.

**Figure 3: SNMP Process**

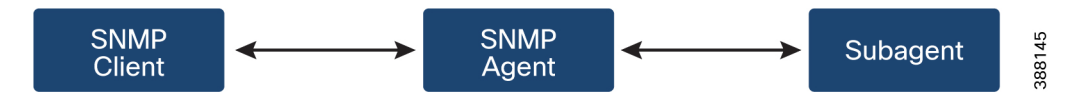

### **SNMP Versions**

Cisco IOS software supports the following versions of SNMP:

- SNMPv2c—The community-string-based administrative framework forSNMPv2.SNMPv2c is an update of the protocol operations and data types ofSNMPv2p (SNMPv2 classic), and usesthe community-based security model of SNMPv1.
- SNMPv3—Version 3 of SNMP. SNMPv3 uses the following security features to provide secure access to devices:
	- Message integrity—Ensuring that a packet has not been tampered with in transit.
	- Authentication—Determining that the message is from a valid source.
	- Encryption—Scrambling the contents of a packet to prevent it from being learned by an unauthorized source.

### **Supported SNMP MIB File**

The Management Information Base (MIB) is a database of the objects that can be managed on a device. The managed objects, or variables, can be set or read to provide information on the network devices and interfaces and are organized hierarchically. The MIB consists of collections of managed objects identified by object identifiers. MIBs are accessed using a network management protocol such as SNMP.

The MIB module provides network management information on IEEE 802.11 wireless device association management and data packet forwarding configuration and statistics.

An Object Identifier (OID) uniquely identifies a MIB object on a managed network device. The OID identifies the MIB object'slocation in the MIB hierarchy, and provides a means of accessing the MIB object in a network of managed devices

Given below is a list of objects that are supported by the SNMP Management and Information Base (MIB): CISCO-DOT11-ASSOCIATION-MIB.

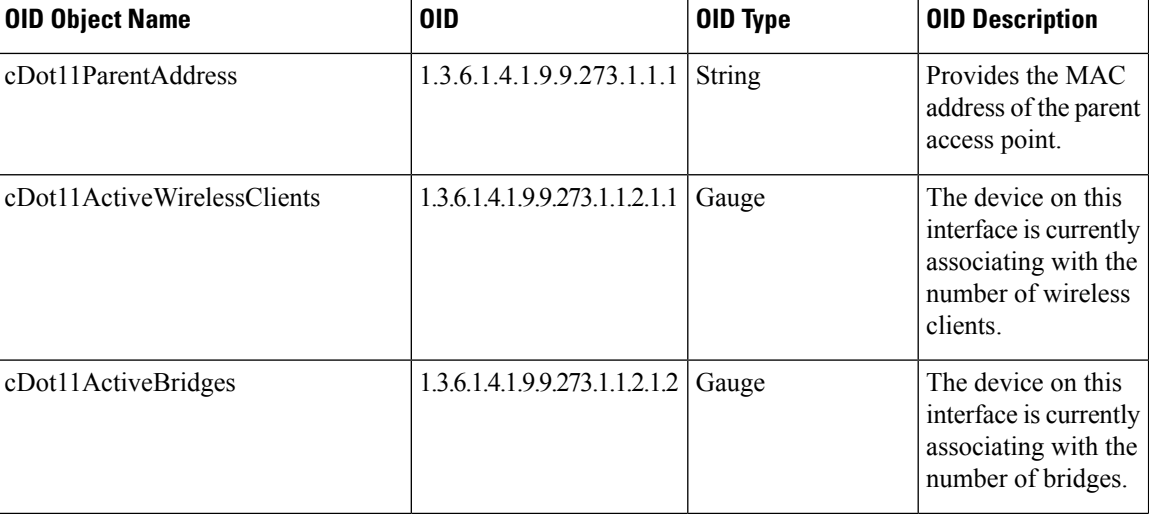

#### **Table 4: Supported OIDs**

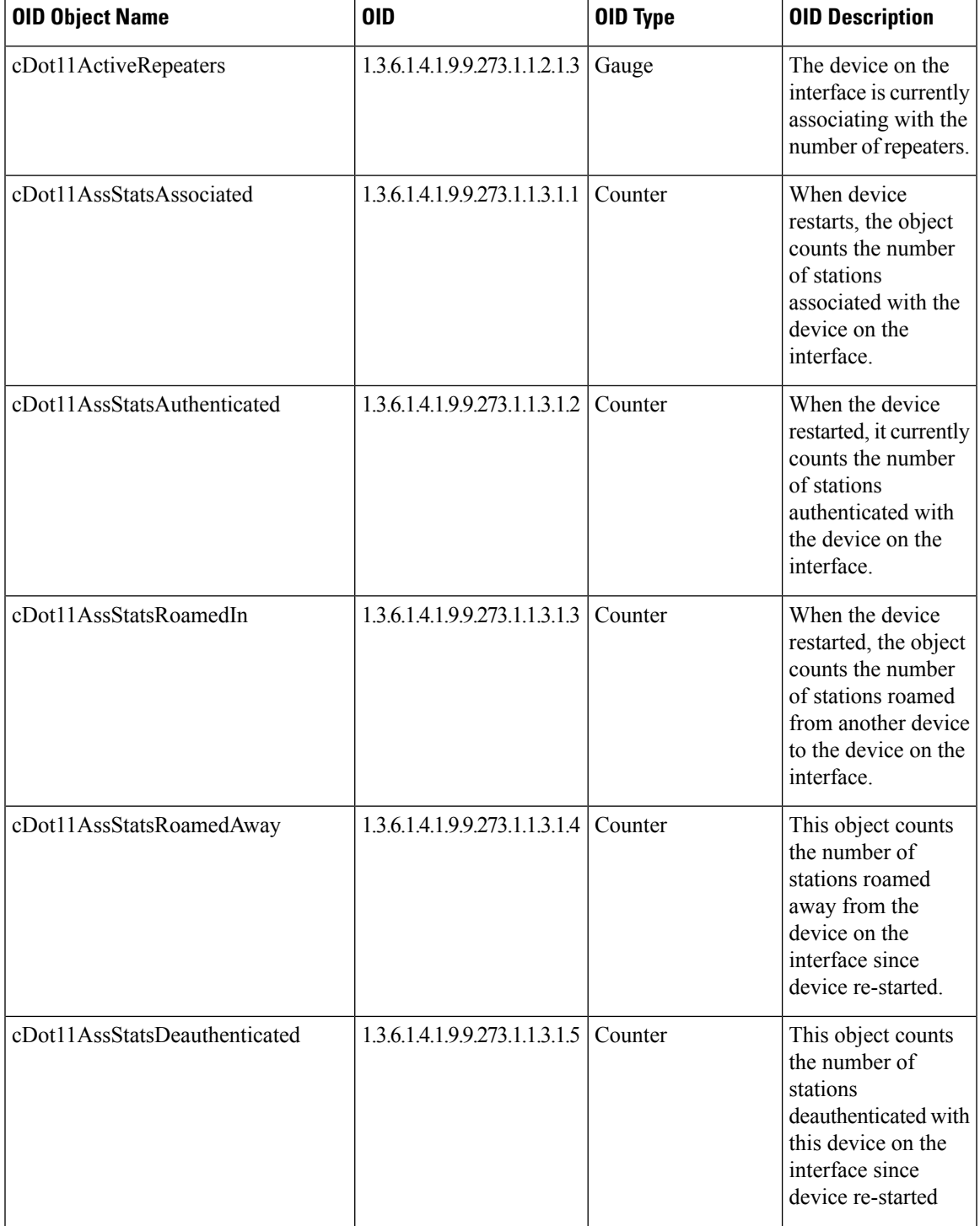

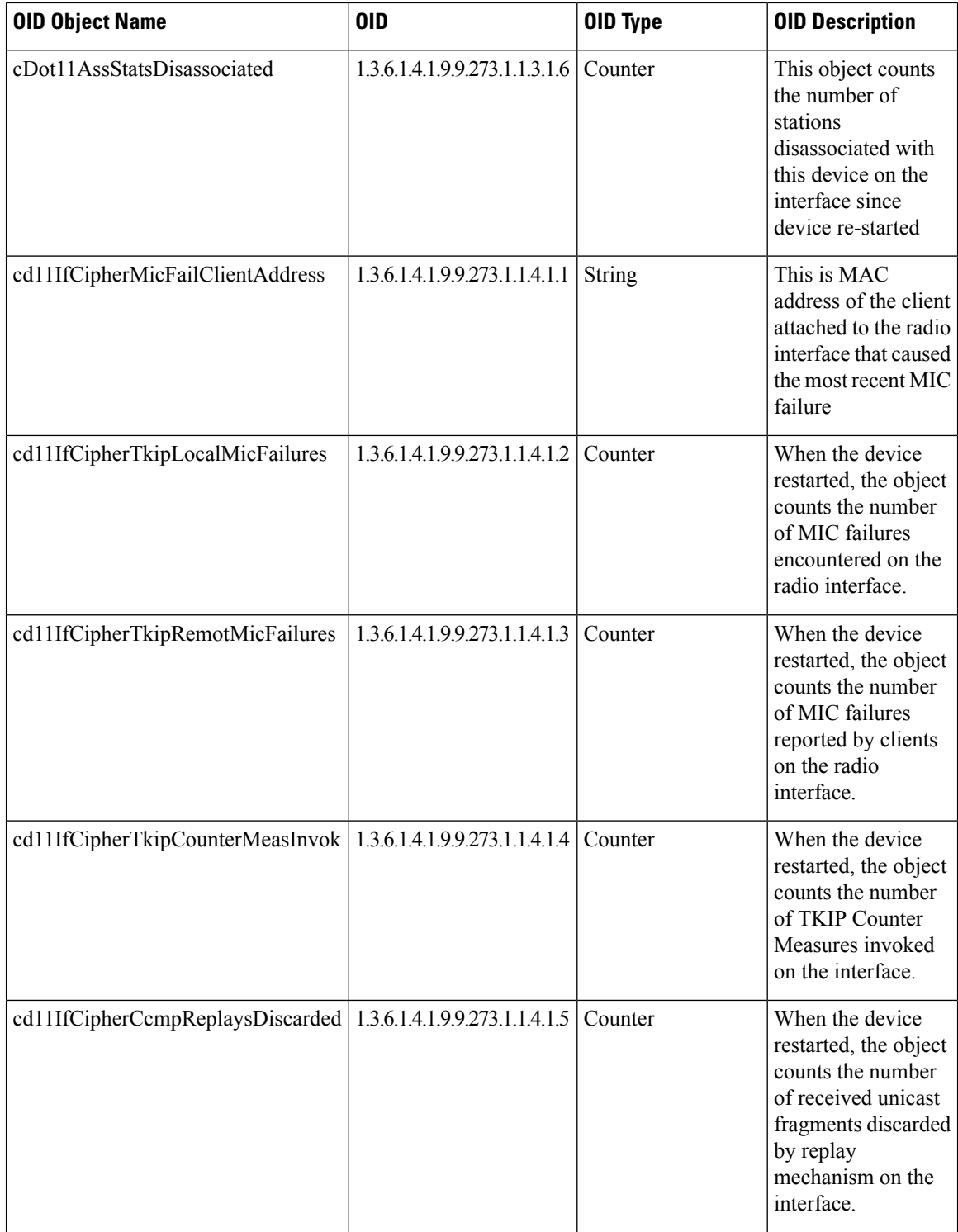

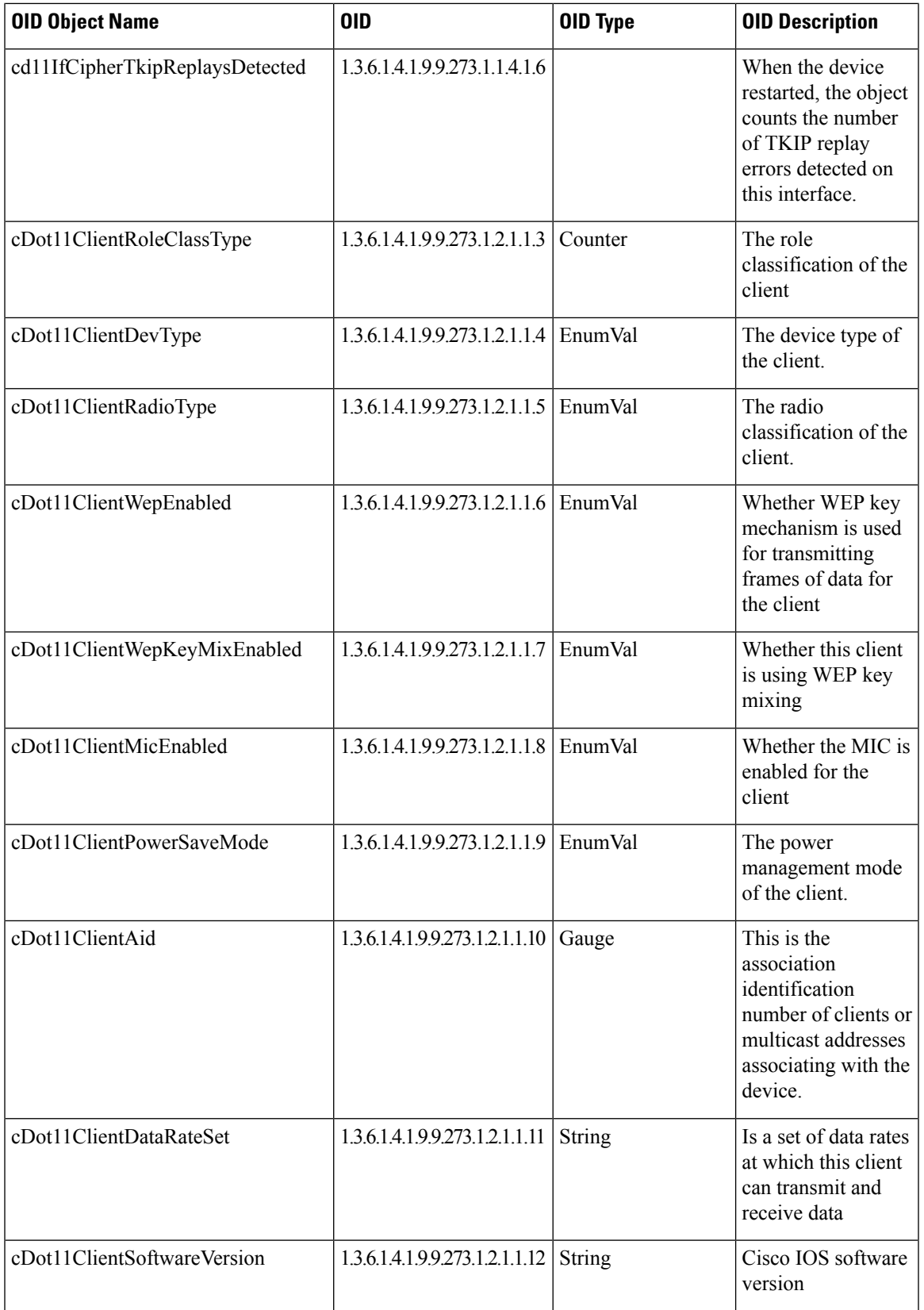

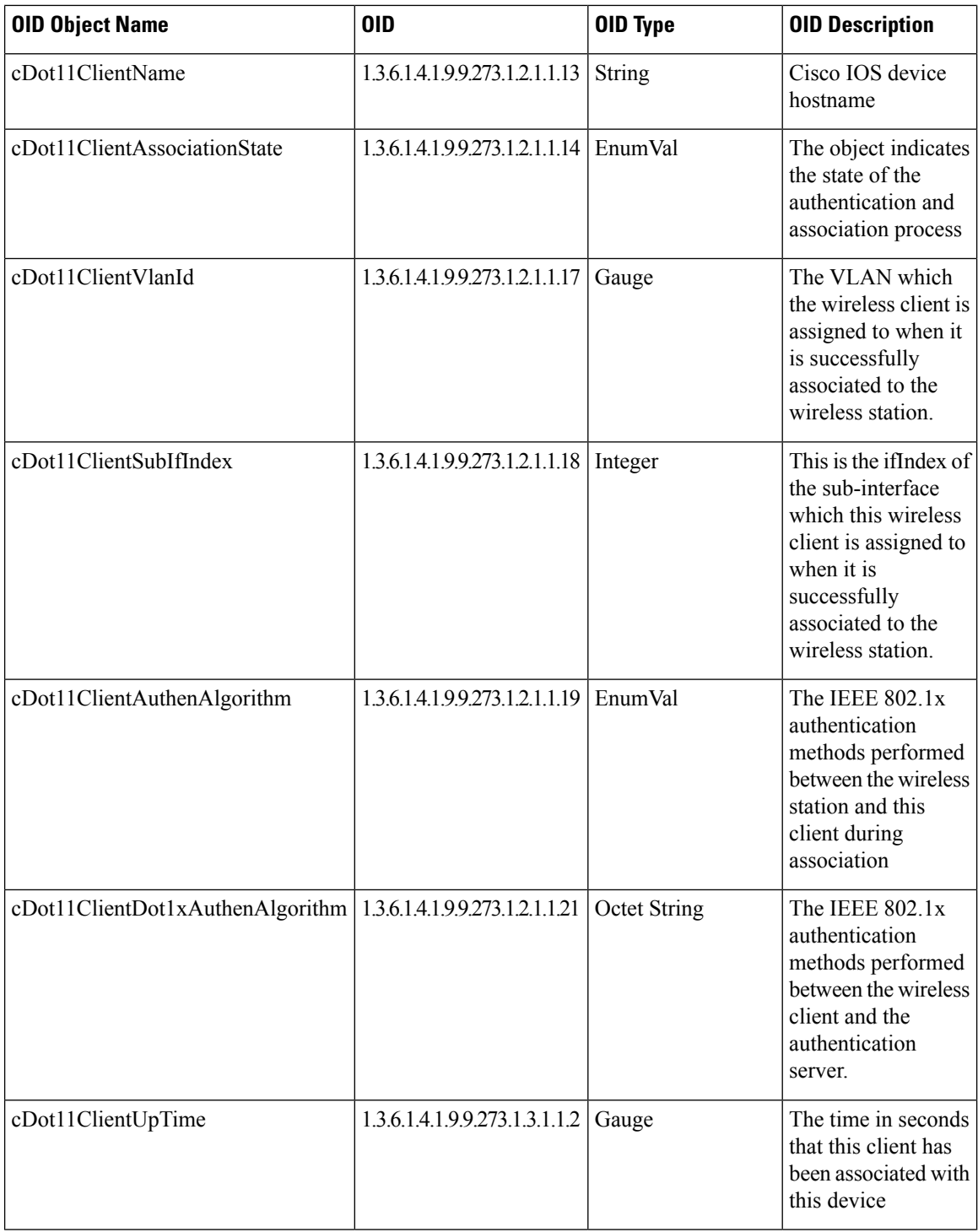

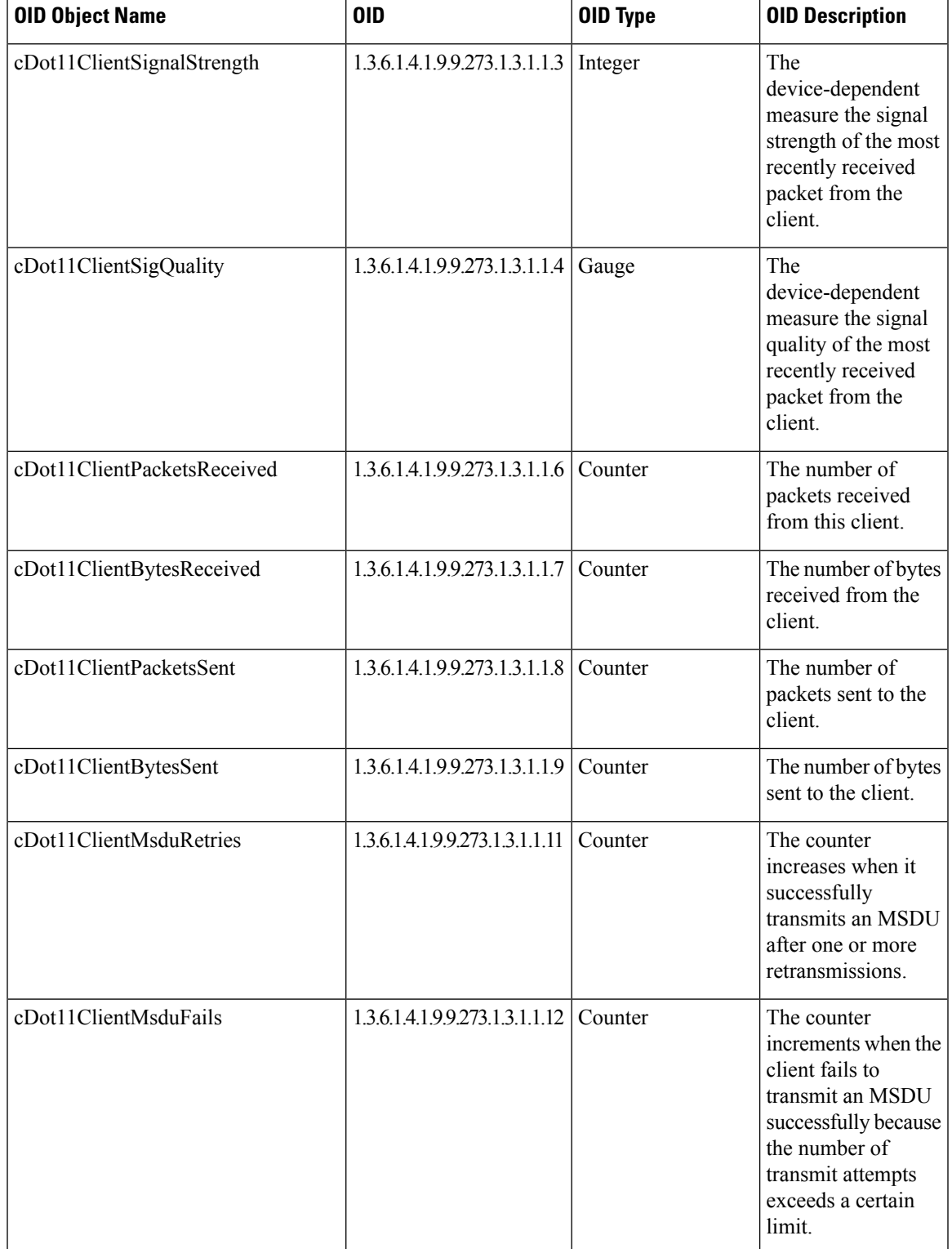

## **Configuring SNMP from the WGB CLI**

The following CLI commands are used for SNMP configuration.

$$
\frac{\mathcal{D}}{\mathsf{Note}}
$$

- SNMP CLI logic modified for SNMP configuration, all parameters of SNMP are required to be configured before enable SNMP feature by CLI: configure snmp enabled.
	- All the related configurations of SNMP will be removed automatically when disable SNMP feature.

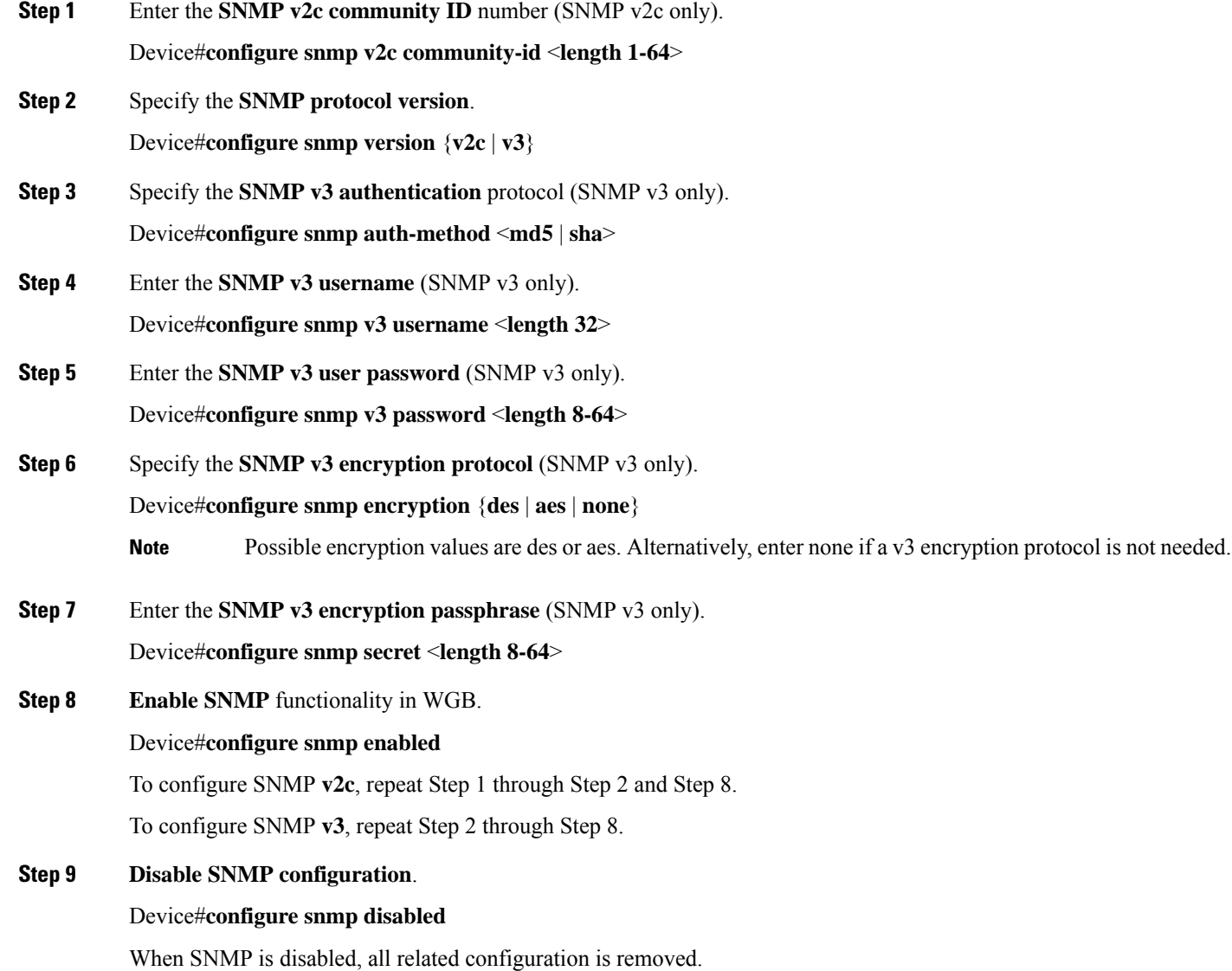

### **Example**

Example of SNMP configuration.

• **CLI for configuring SNMP v2c:**

```
Device#configure snmp v2 community-id <length 1-64>
Device#configure snmp version v2c
Device#configure snmp enabled
```
• **CLI for configuring SNMP v3 (security level AuthPriv):**

```
Device#configure snmp auth-method <md5|sha>
Device#configure snmp v3 username <length 32>
Device#configure snmp v3 password <length 8-64>
Device#configure snmp secret <length 8-64>
Device#configure snmp encryption <aes|des>
Device#configure snmp version v3
Device#configure snmp enabled
```
• **CLI for configuring SNMP v3 (security level AuthNoPriv):**

```
Device#configure snmp auth-method <md5|sha>
Device#configure snmp v3 username <length 32>
Device#configure snmp v3 password <length 8-64>
Device#configure snmp encryption none
Device#configure snmp version v3
Device#configure snmp enabled
```
## **Verifying SNMP from WGB CLI**

Use the following show command to verify the SNMP configuration.

### • **Show output of SNMP version v3:**

Device# **show snmp** SNMP: enabled Version: **v3** Community ID: test Username: username Password: password Authentication method: SHA Encryption: AES Encryption Passphrase: passphrase Engine ID: 0x8000000903c0f87fe5f314

• **Show output of SNMP version v2c:**

```
Device# show snmp
SNMP: enabled
Version: v2c
Community ID: test
Username: username
Password: password
Authentication method: SHA
Encryption: AES
Encryption Passphrase: passphrase
Engine ID: 0x8000000903c0f87fe5f314
```
## <span id="page-47-0"></span>**Support for QoS ACL Classification and Marking**

Starting from Cisco Unified Industrial Wireless Software Release 17.14.1, WGB allows you to classify different packets from two wired ports and mark them to the different access control driver queues according to the user configuration.

In addition to TCP or UDP, WGB also supports ethertype-based and DSCP-based classification. To meet the jitter and latency requirement, the WGB must classify packets and assign them to different access control queues based on the field environment.

### **Overview**

WGB allows you to create custom rules to map incoming packets from an Ethernet port to specific priority queues on the wireless side. WGB offers the functionality to map upstream data traffic based on either IEEE 802.1p (dot1p) or Differentiated Services Code Point (DSCP).

You can configure the rules based on Ethernet type (for example, Profinet), transport layer port numbers or port range, and DSCP. It ensures forwarding packets to the different access control queues on the wireless network, facilitating efficient QoS enforcement.

As incoming packets arrive at the Ethernet port, it directs them to a specific access control queue on the wireless side using a customized rule-based mapping.

The customized rule dictates the classification and assignment of packets to different access control queues based on predetermined criteria such as source/destination IPaddresses, port numbers, or protocol types. Once defined, the rules identify critical services or traffic within the incoming packets. Matching these critical services using the defined rules enables mapping them to higher priority queues within the network infrastructure.

Using rule-based traffic classification and mapping on the WGB, you can effectively manage and prioritize network traffic to meet the specific demands of critical applications and services. This approach enables you to enforce QoS policies effectively within your network to maintain optimal network performance, minimizes latency for critical services, and enhances overall user experience.

## **Traffic Classification Based on QoS and ACL**

Classification is the process of distinguishing one traffic from another by examining the fields in the packet. The device enables classification only when QoS is enabled.

During classification, the device performs a lookup and assigns a QoS label to the packet. The QoS label indicates all QoS actions to perform on the packet and identifies the queue from which the packet is sent.

Layer 2 ethernet frames use the Ethertype field to carry classification information. The ethertype field, typically 2 bytes in size, normally indicates the type of data encapsulated in the frames

Layer 3 IP packets carry the classification information in the type of service (ToS) field that has 8 bits. The ToS field carries either an IP precedence value or a Differentiated Services Code Point (DSCP) value. IP precedence values range 0–7. DSCP values range 0–63.

Layer 4 TCP segments or UDP datagrams carry the classification information in the source or destination port field. These port fields specify the port numbers associated with the sender and receiver of the data, enabling networking devices to classify traffic based on predetermined criteria.

The system assigns traffic to a specific service class based on ether type, DSCP, or UDP/TCP port (or port range), treating packets within the service class consistently. The WGB help to classify different packets from the two wired ports and map them to the different driver queues according to the user config.

The data plane statistics provide counts of how many times each rule hit by network traffic. These counters are essential for network administrators to analyse the effectiveness of their rules and policies, and optimize network performance.

The control plane is a part of a network architecture responsible for managing and configuring how data is forwarded though the network.

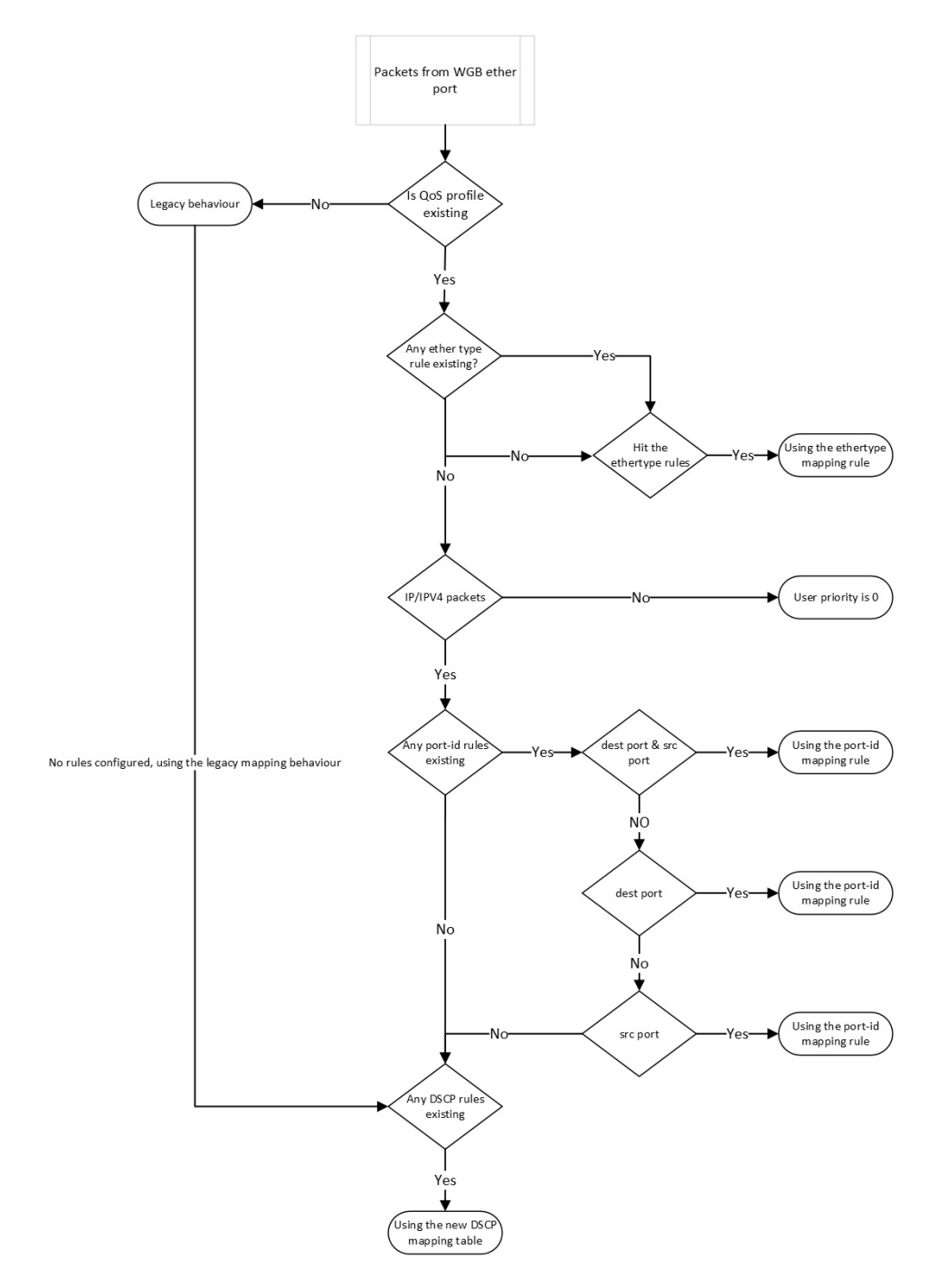

**Figure 4: Flowchart of traffic flows from WGB ethernet port**

When QoS is disabled, access points follows the legacy mapping behavior and perform the following:

- **1.** Retrieve the Tag Control Information (TCI) priority from the VLAN element for the specified ethertype 0x8100.
- **2.** For ethertype 0x8892 (profinet) QoS mapping, assigns the TCI priority as 6.

**3.** For ethertype 0x0800 (IP) and 0x86DD (IPv6), the DSCP priority is set according to the default dscp2dot1p mapping table.

```
======= dscp mapping =======
Default dscp2dot1p Table Value:
[0]->0 [1]->0 [2]->0 [3]->0 [4]->0 [5]->0 [6]->0 [7]->0
[8]->1 [9]->1 [10]->1 [11]->1 [12]->1 [13]->1 [14]->1 [15]->1
[16]->2 [17]->2 [18]->2 [19]->2 [20]->2 [21]->2 [22]->2 [23]->2
[24]->3 [25]->3 [26]->3 [27]->3 [28]->3 [29]->3 [30]->3 [31]->3
[32]->4 [33]->4 [34]->4 [35]->4 [36]->4 [37]->4 [38]->4 [39]->4
[40]->5 [41]->5 [42]->5 [43]->5 [44]->5 [45]->5 [46]->5 [47]->5
[48]->6 [49]->6 [50]->6 [51]->6 [52]->6 [53]->6 [54]->6 [55]->6
[56]->7 [57]->7 [58]->7 [59]->7 [60]->7 [61]->7 [62]->7 [63]->7
```
When QoS is enabled, access points perform the following:

- **1.** The priority for an ethertype QoS mapping 0x8892 (profinet) is based on the configuration setting.
- **2.** For ethertype 0x0800 (IP) and 0x86DD (IPv6), the priority is based on mapping rules that consider port or DSCP.
	- Check the UDP/TCP port (or port range) rule.
	- Check the DSCP rule.
- **3.** Assigns the user priority value 0 to non-IPv4/IPv6 packets.
- **4.** If there is no rule configuration, the QoS profile follows the legacy mapping behavior.

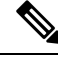

**Note** if 802.1p priority exists, it overrides any customised rule.

### **Configuring Quality of Service Mapping Profile**

The following commands allow users to define the different classification rules for configuring WGB QoS mapping.

**Step 1** Enable the QoS mapping profile.

Device#**config wgb qos-mapping** <**profile-name**> **enable**

**Example:**

Device#**configure wgb qos-mapping demo-profile enable**

**Step 2** WGB QoS mapping profile rules based on **ethernet type**.

The below command is used to set the rules based on ethernet frame type.

• Add rules based on ethernet type.

Device#**config wgb qos-mapping** <**profile-name**> **add ethtype hex** <**number**> **priority** <**0-7**>

### **Example:**

Device#**configure wgb qos-mapping demo-profile add ethtype hex 8892 priority 5**

If the command specify a profile that does not exist, the command will create a new empty profile and then add mapping rule to it.

• Delete rules based on ethernet type

Device#**config wgb qos-mapping** <**profile-name**> **delete ethtype hex** <**number**>

#### **Example:**

Device#**configure wgb qos-mapping demo-profile delete ethtype hex 8892**

The command will issue a warning message if it specifies a profile that does not exist. Furthermore, if deleting the specified mapping rule leaves the profile empty, it will be automatically removed.

### **Step 3** Rules based on **port-id/range**.

The below command is used to set the rules based on L4 port id/range.

• Add rules based on port-id/range.

Device#**config wgb qos-mapping** <**profile-name**> add **srcport** <**number**> | <**range** <**start-number**> <**end-number**>> [**dstport** <**number**> | <**range** <**start-number**> <**end-number**>>] **priority** <**0-7**>

#### **Example:**

```
Device#configure wgb qos-mapping demo-profile add srcport range 5050 5070 dstport 8000 priority 3
```
If the command specify a profile that does not exist, the command will create a new empty profile and then add mapping rule to it.

• Delete rules based on port-id/range.

Device#**config wgb qos-mapping** <**profile-name**> delete [**srcport** <**number**> | <**range** <**start-number**> <**end-number**>> [**dstport** <**number**> | <**range** <**start-number**> <**end-number**>>]]

#### **Example:**

Device#**configure wgb qos-mapping demo-profile delete srcport range 5050 5070 dstport 8000**

The command will issue a warning message if it specifies a profile that does not exist. Furthermore, if deleting the specified mapping rule leaves the profile empty, it will be automatically removed.

### **Step 4** Rules based on **DSCP**.

The below command is used to set the rules based on IPv4/IPv6 packet DSCP value.

• Add

Device#**config wgb qos-mapping** <**profile-name**> add dscp <**number**> priority < **0-7**>

### **Example:**

Device#**configure wgb qos-mapping demo-profile add dscp 63 priority 4**

If the command specify a profile that does not exist, the command will create a new empty profile and then add mapping rule to it.

• Delete

Device#**config wgb qos-mapping** <**profile-name**> delete dscp <**number**> priority < **0-7**>

### **Example:**

```
Device#configure wgb qos-mapping demo-profile delete dscp 63
```
The command will issue a warning message if it specifies a profile that does not exist. Furthermore, if deleting the specified mapping rule leaves the profile empty, it will be automatically removed.

**Note** After deleting the DSCP mapping rule, the rules are reset to the default values of the DSCP mapping.

**Step 5** Disable the QoS mapping profile.

Device#**config wgb qos-mapping** <**profile-name**> disable

#### **Example:**

```
Device#configure wgb qos-mapping demo-profile disable
```
When disabled, the command clear the profile from the datapath and retain it in the WGB configuration file. If the specified profile does not exist, the command issue a warning message and will not create a new empty profile.

**Step 6** Delete the QoS mapping profile.

Device#**config wgb qos-mapping** <**profile-name**> delete

### **Example:**

Device#**configureure wgb qos-mapping demo-profile delete**

When deleted, the profile is removed from data path and WGB configuration.

### **Verifying WGB Quality of Service Mapping**

Device# **show wgb qos-mapping**

To verify the WGB QoS mapping configuration on the Control Plane, run the **show wgb qos-mapping**.

```
Number of QoS Mapping Profiles: 2
====================================
Profile name : qos1
Profile status : active
Number of Rules: 8
Rules:
L4 srcport : 31000-31100, dstport : 6666-7777, priority : 7
L4 srcport : 23000, dstport : N/A, priority : 3
L4 srcport : N/A, dstport : 20000-20100, priority : 5
L4 srcport : N/A, dstport : 2222, priority : 2
L4 srcport : 12300-12500, dstport : N/A, priority : 6
IPv4/IPv6 dscp: 43, priority : 1
Ethernet type : 0x8892, priority : 0
L4 srcport : 8888, dstport : 9999, priority : 4
Profile name : qos2
Profile status : inactive
Number of Rules: 8
Rules:
L4 srcport : 31000-31100, dstport : 6666-7777, priority : 2
L4 srcport : 23000, dstport : N/A, priority : 6
L4 srcport : N/A, dstport : 20000-20100, priority : 4
L4 srcport : N/A, dstport : 2222, priority : 7
L4 srcport : 12300-12500, dstport : N/A, priority : 3
IPv4/IPv6 dscp: 43, priority : 0
Ethernet type : 0x8892, priority : 1
L4 srcport : 8888, dstport : 9999, priority : 5
```
To verify the WGB QoS mapping configuration on the Data Plane, run the **show datapath qos-mapping rule**.

Device# **show datapath qos-mapping rule**

Status: active QoS Mapping entries ======== dscp mapping =======

**Default dscp2dot1p Table Value**:

```
[0]->0 [1]->0 [2]->0 [3]->0 [4]->0 [5]->0 [6]->0 [7]->0[8]->1 [9]->1 [10]->1 [11]->1 [12]->1 [13]->1 [14]->1 [15]->1
[16]->2 [17]->2 [18]->2 [19]->2 [20]->2 [21]->2 [22]->2 [23]->2
[24]->3 [25]->3 [26]->3 [27]->3 [28]->3 [29]->3 [30]->3 [31]->3
[32]->4 [33]->4 [34]->4 [35]->4 [36]->4 [37]->4 [38]->4 [39]->4
[40]->5 [41]->5 [42]->5 [43]->5 [44]->5 [45]->5 [46]->5 [47]->5
[48]->6 [49]->6 [50]->6 [51]->6 [52]->6 [53]->6 [54]->6 [55]->6
[56]->7 [57]->7 [58]->7 [59]->7 [60]->7 [61]->7 [62]->7 [63]->7
```
#### **active dscp2dot1p Table Value**:

```
[0]->0 [1]->0 [2]->0 [3]->0 [4]->0 [5]->0 [6]->0 [7]->0
[8]->1 [9]->1 [10]->1 [11]->1 [12]->1 [13]->1 [14]->1 [15]->1
[16]->7 [17]->2 [18]->2 [19]->2 [20]->2 [21]->2 [22]->2 [23]->2
[24]->3 [25]->3 [26]->3 [27]->3 [28]->3 [29]->3 [30]->3 [31]->3
[32]->4 [33]->4 [34]->4 [35]->4 [36]->4 [37]->4 [38]->4 [39]->4
[40]->5 [41]->5 [42]->5 [43]->5 [44]->5 [45]->5 [46]->5 [47]->5
[48]->6 [49]->6 [50]->6 [51]->6 [52]->6 [53]->6 [54]->6 [55]->6
[56]->7 [57]->7 [58]->7 [59]->7 [60]->7 [61]->7 [62]->7 [63]->7
```
To verify the WGB QoS mapping statistics on Data Plane, run the **show datapath qos-mapping statistics** command.

```
Device# show datapath qos-mapping statistics
======= pkt stats per dscp-mapping rule =======
dscp up pkt_cnt
```
To clear the WGB QoS mapping statistics on Data Plane, run the **clear datapath qos-mapping statistics** command.

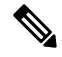

16 7 0

**Note** The command clears packet count statistics per rule on data-plane.